<span id="page-0-0"></span>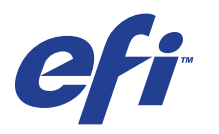

Xerox 700 Digital Color Press avec Integrated Fiery® Color Server

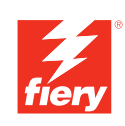

# **Configuration et installation**

© 2008 Electronics for Imaging, Inc. Les *Informations juridiques* rédigées pour ce produit s'appliquent au contenu du présent document.

45072720 11 juin 2008

# **TABLE DES MATIÈRES**

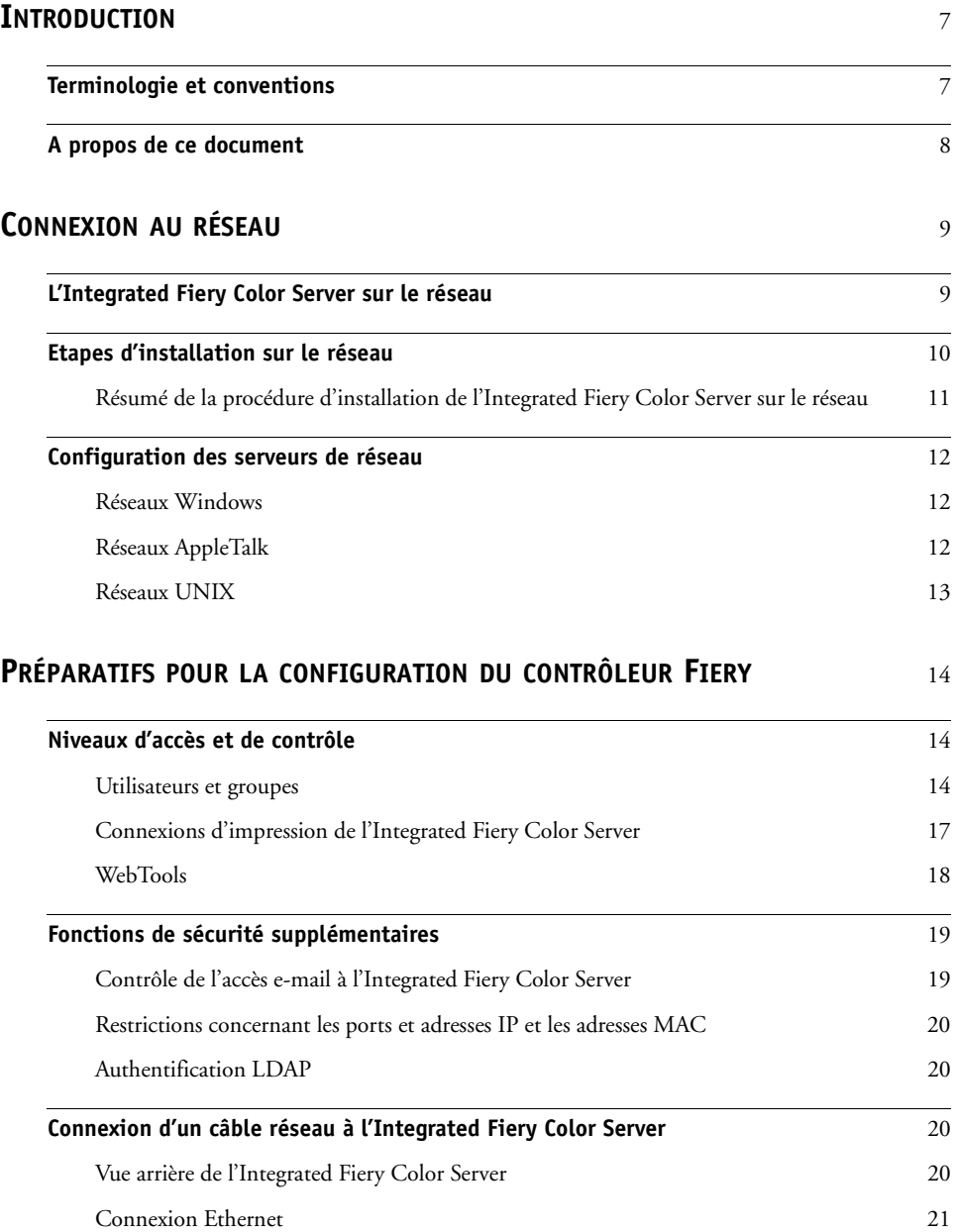

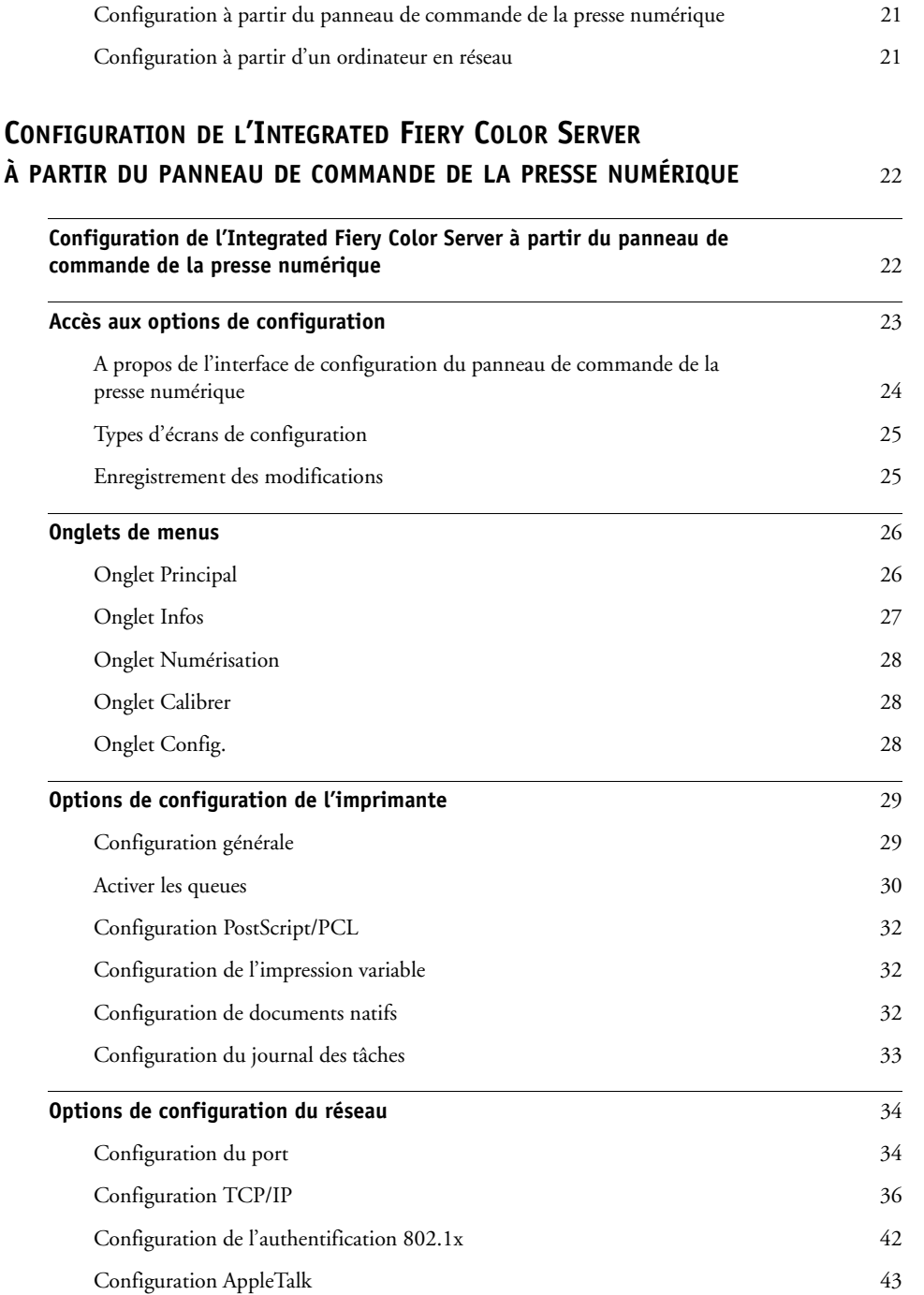

**[A propos de la configuration](#page-20-1)** 21

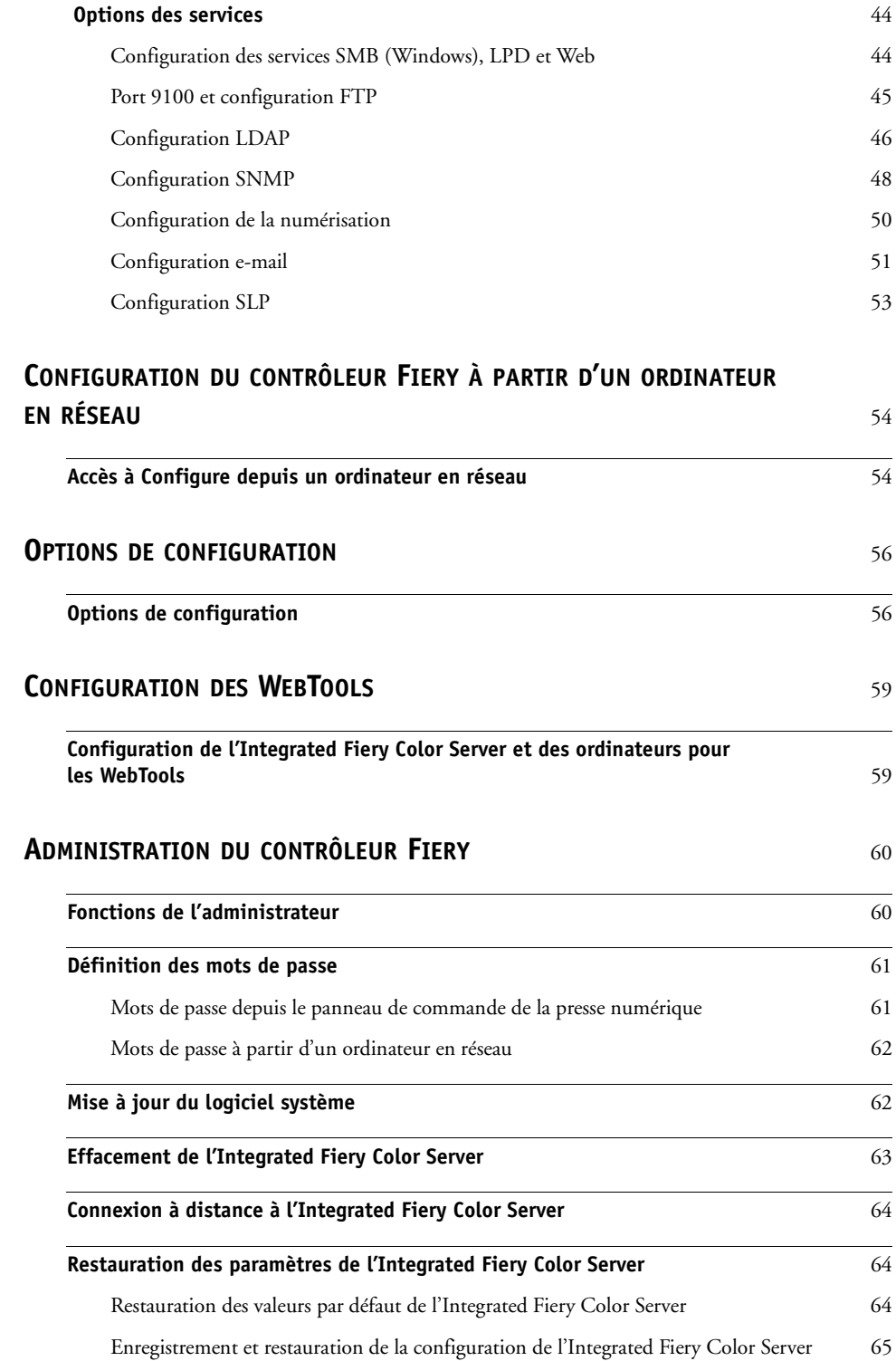

![](_page_5_Picture_88.jpeg)

# <span id="page-6-2"></span><span id="page-6-0"></span>**INTRODUCTION**

Ce document explique comment configurer les serveurs de réseau et les ordinateurs pour pouvoir utiliser la Xerox 700 Digital Color Press avec Integrated Fiery Color Server de façon que les utilisateurs puissent imprimer sur une imprimante réseau à hautes performances. Pour les informations générales sur l'utilisation de la presse numérique, de votre ordinateur, de vos logiciels ou de votre réseau, voir la documentation accompagnant ces produits.

![](_page_6_Picture_3.jpeg)

Pour configurer un environnement réseau correctement, la présence et la coopération active de l'administrateur du réseau sont nécessaires. Ce document ne détaille pas la configuration des réseaux. Pour plus d'informations, reportez-vous à la documentation de votre réseau.

![](_page_6_Picture_5.jpeg)

Pour plus d'informations sur les systèmes d'exploitation pris en charge et la configuration requise, voir *Bienvenue*.

# <span id="page-6-1"></span>**Terminologie et conventions**

Ce document utilise la terminologie et les conventions suivantes.

![](_page_6_Picture_104.jpeg)

# <span id="page-7-0"></span>**A propos de ce document**

<span id="page-7-1"></span>Ce document aborde les sujets suivants:

- Connecteurs de réseau sur l'Integrated Fiery Color Server
- Informations spécifiques de l'Integrated Fiery Color Server concernant la configuration des serveurs de réseau

**REMARQUE :** Pour plus d'informations sur les serveurs de réseau, voir la documentation du réseau.

- Sécurisation du système à l'aide de niveaux d'accès et de mots de passe
- Configuration de l'Integrated Fiery Color Server à partir du panneau de commande de la presse numérique
- Configuration de l'Integrated Fiery Color Server à partir d'un ordinateur en réseau
- Configuration de l'Integrated Fiery Color Server pour permettre aux utilisateurs d'accéder aux WebTools
- Administration de l'Integrated Fiery Color Server
- Dépannage

Les fonctions administrateur décrites dans d'autres documentations sont résumées à la [page 60.](#page-59-2)

# <span id="page-8-0"></span>**CONNEXION AU RÉSEAU**

Ce chapitre récapitule les étapes relatives à la configuration de l'Integrated Fiery Color Server.

# <span id="page-8-1"></span>**L'Integrated Fiery Color Server sur le réseau**

Lorsque l'Integrated Fiery Color Server est connecté à un réseau, il se comporte comme une imprimante connectée en réseau. L'Integrated Fiery Color Server prend en charge les protocoles réseau suivants (règles permettant aux ordinateurs d'un réseau de communiquer entre eux) :

- AppleTalk, Bonjour
- TCP/IP, qui comprend également les protocoles BOOTP, DHCP, FTP, HTTP, IMAP, IPP, IPv4, IPv6, LDAP, LPD, NBT, POP3, Port 9100, SMB, SMTP, SNMP, SNTP et SSL/TLS

Ces protocoles peuvent être exécutés simultanément sur le même câble. Les ordinateurs qui utilisent d'autres protocoles peuvent imprimer via un serveur exploitant l'un des protocoles pris en charge. La fonction de détection automatique de l'Integrated Fiery Color Server lui permet de gérer toutes ces connexions simultanément.

# <span id="page-9-0"></span>**Etapes d'installation sur le réseau**

L'installation peut être effectuée par un administrateur de réseau ou d'impression. Une installation réussie comprend les phases suivantes :

# **1 Configuration de l'environnement de réseau**

Configurez les serveurs de réseau pour fournir aux utilisateurs l'accès à l'Integrated Fiery Color Server comme une imprimante en réseau. Pour plus d'informations sur la configuration des serveurs de réseau dans les environnements de réseau Windows et UNIX spécifiques de l'Integrated Fiery Color Server, voir [page 12.](#page-11-0) Pour plus d'informations sur l'utilisation du réseau, voir la documentation connexe.

# **2 Connexion physique de l'Integrated Fiery Color Server à un réseau opérationnel**

Préparez un nœud de réseau pour l'Integrated Fiery Color Server. Pour ce faire, acheminez un câble vers l'emplacement où sera installé l'Integrated Fiery Color Server, puis branchez ce câble au connecteur réseau de l'Integrated Fiery Color Server. Pour plus d'informations, voir [page 20](#page-19-4).

# **3 Configuration de l'Integrated Fiery Color Server**

Configurez l'Integrated Fiery Color Server pour votre environnement de réseau ou d'impression particulier (voir [page 22](#page-21-2) et [page 54](#page-53-2)).

# **4 Préparation des ordinateurs pour l'impression**

Installez les fichiers nécessaires à l'impression et les logiciels utilisateur, puis connectez les ordinateurs au réseau. L'installation des logiciels est décrite aux sections *Impression sous Windows* et *Impression sous Mac OS*.

# **5 Administration de l'Integrated Fiery Color Server**

Surveillez les performances du système et résolvez les problèmes lorsqu'ils se produisent (voir [« Administration du contrôleur Fiery », à la page 60](#page-59-3)).

# <span id="page-10-0"></span>**Résumé de la procédure d'installation de l'Integrated Fiery Color Server sur le réseau**

# **Configuration du serveur réseau**

![](_page_10_Figure_3.jpeg)

# **L'Integrated Fiery Color Server est disponible sur le réseau**

# <span id="page-11-0"></span>**Configuration des serveurs de réseau**

Cette section fournit les informations de base sur la configuration de l'Integrated Fiery Color Server et son utilisation en réseau. Elle n'explique pas les fonctions de réseau servant généralement à l'impression. Seules les informations spécifiques de l'Integrated Fiery Color Server sont présentées. Pour configurer un environnement réseau correctement, la présence et la coopération active de l'administrateur du réseau sont nécessaires. Ce document ne détaille pas la configuration des réseaux. Pour plus d'informations, reportez-vous à la documentation de votre réseau.

Configurez les serveurs et le réseau, et assurez-vous qu'une connexion réseau est active *avant* de configurer les paramètres réseau de l'Integrated Fiery Color Server. Cela permet à l'Integrated Fiery Color Server d'interroger le réseau pour connaître les zones, les serveurs et les queues du serveur.

Chaque fois que la configuration de l'Integrated Fiery Color Server, de la presse numérique, ou du réseau est modifiée sur votre site, vous avez la possibilité de modifier les paramètres en fonction du nouvel environnement. La modification des paramètres du réseau ou des ports peut nécessiter des modifications dans d'autres options de configuration.

# <span id="page-11-1"></span>**Réseaux Windows**

# **• L'Integrated Fiery Color Server requiert une adresse IP, un masque de sous-réseau et une adresse de passerelle.**

Saisissez ces adresses manuellement ou utilisez les protocoles DHCP ou BOOTP pour les attribuer automatiquement. Assurez-vous que le nom et l'adresse de l'Integrated Fiery Color Server apparaissent bien sur un serveur DNS ou dans une base de données des noms d'hôtes utilisée par votre système.

Si plusieurs connexions d'impression Integrated Fiery Color Server sont publiées (queues Attente et Impression, par exemple), vous devez envisager de créer une imprimante pour chaque connexion, afin que les utilisateurs puissent imprimer directement sur chacune d'entre elles.

# **• Configurez l'Integrated Fiery Color Server avec le nom de domaine Windows correct.**

Ce point est particulièrement important pour l'impression Windows (SMB).

Pour utiliser le service Active Directory de Microsoft, vous devez affecter l'Integrated Fiery Color Server à un domaine. Si vous affectez l'Integrated Fiery Color Server à un groupe de travail, Active Directory ne sera pas disponible.

# <span id="page-11-2"></span>**Réseaux AppleTalk**

Les serveurs AppleShare ne nécessitent aucune configuration spéciale.

Pour autoriser les ordinateurs Mac OS X à accéder aux imprimantes compatibles Bonjour, vous devez activer Bonjour sur l'Integrated Fiery Color Server.

# <span id="page-12-0"></span>**Réseaux UNIX**

- **Une station de travail UNIX configurée avec le protocole lpr et connectée à l'Integrated Fiery Color Server via TCP/IP peut imprimer directement sur l'Integrated Fiery Color Server.**
- **Seul un administrateur disposant des droits d'accès adéquats (root) peut configurer des stations de travail UNIX. Après la configuration initiale, les utilisateurs UNIX soumettent les tâches d'impression à une imprimante nommée.**
- **L'Integrated Fiery Color Server est un contrôleur d'imprimante comprenant les protocoles lpr.**
- **L'Integrated Fiery Color Server possède un nom d'imprimante distante que vous devez connaître pour pouvoir communiquer correctement avec lui.**

Quel que soit le système UNIX utilisé, le nom donné à l'imprimante distante (ou rp dans le fichier /etc/printcap) lors de la configuration du réseau pour l'Integrated Fiery Color Server est obligatoirement l'un des suivants :

print hold direct

Les ordinateurs d'un réseau TCP/IP peuvent imprimer directement sur l'Integrated Fiery Color Server utilisé comme imprimante distante, sur un serveur Windows 2000/Server 2003 ou sur une station de travail UNIX faisant office de serveur d'impression.

# <span id="page-13-3"></span><span id="page-13-0"></span>**PRÉPARATIFS POUR LA CONFIGURATION DU CONTRÔLEUR FIERY**

Pour vous préparer à imprimer sur votre site, vous devez réaliser la configuration initiale de l'Integrated Fiery Color Server afin de spécifier l'environnement réseau utilisé et le type d'impression voulu. Avant de commencer la configuration, vous devez choisir les niveaux d'accès à mettre en place, dont les mots de passe et autres fonctions de sécurité que fournit l'Integrated Fiery Color Server. Comme nombre de ces fonctions de sécurité sont interconnectées, lisez les informations de ce chapitre pour planifier un système de sécurité efficace et procéder à la configuration en conséquence.

# <span id="page-13-1"></span>**Niveaux d'accès et de contrôle**

Lorsque vous procédez à la configuration de l'Integrated Fiery Color Server, vous appliquez un certain niveau de contrôle en configurant les éléments suivants :

- Utilisateurs et groupes
- Connexions d'impression
- Accès aux WebTools

# <span id="page-13-2"></span>**Utilisateurs et groupes**

Le WebTool Configure vous permet de créer des utilisateurs, de leur attribuer des mots de passe, de créer des groupes disposant de droits particuliers et d'affecter des utilisateurs à ces groupes. Plusieurs groupes sont prévus par défaut et vous pouvez en créer de nouveaux. Tous les utilisateurs d'un groupe disposent des mêmes droits.

Outre la possibilité d'ajouter les utilisateurs créés à un groupe, vous pouvez également ajouter des utilisateurs à partir de la liste d'adresses générale de votre entreprise si vous activez les services LDAP sur l'Integrated Fiery Color Server.

![](_page_13_Picture_11.jpeg)

Vous trouverez ci-dessous des indications pour vous aider à préparer une stratégie de sécurité. Pour plus d'informations, notamment sur les procédures spécifiques, voir l'aide du WebTool Configure.

# **Authentification utilisateur**

Le terme « authentification utilisateur » signifie que l'Integrated Fiery Color Server vérifie que l'utilisateur qui envoie une tâche appartient à un groupe, et que ce groupe possède des droits d'impression en noir et blanc ou en couleur et en noir et blanc.

Par défaut, l'Integrated Fiery Color Server n'applique pas l'authentification utilisateur. En conséquence, même si vous attribuez des mots de passe aux utilisateurs et que vous affectez ces utilisateurs à des groupes, il ne se produira aucune authentification *à moins que vous ne désactiviez* la case « Autoriser les utilisateurs à imprimer sans authentification » dans Configure > Utilisateurs et groupes. Lorsque cette option est sélectionnée, toute personne peut imprimer sur l'Integrated Fiery Color Server.

Si vous demandez aux utilisateurs de spécifier leur nom d'utilisateur et leur mot de passe (autrement dit, si vous avez désactivé la case « Autoriser les utilisateurs à imprimer sans authentification »), ils devront saisir ces informations dans le pilote d'imprimante avant d'imprimer. Ils devront également spécifier ces informations s'ils créent des fichiers à imprimer ultérieurement à partir du pilote (par exemple, des pièces jointes de courriers électroniques envoyées à l'Integrated Fiery Color Server).

Etant donné que les tâches envoyées via un serveur FTP ne nécessitent pas de pilote d'imprimante, vous pouvez indiquer qu'elles doivent être authentifiées (voir Configure > Réseau > Services > FTP > Demander le mot de passe pour l'impression).

Le pilote d'imprimante Mac OS X ne prend pas en charge l'authentification inter-réseau, sous la forme domaine\utilisateur LDAP. Seuls les utilisateurs locaux de l'Integrated Fiery Color Server sont pris en charge. Le pilote Mac OS X renseigne automatiquement le champ du nom d'utilisateur avec les données de connexion du système d'exploitation (modifiables par l'utilisateur). Par défaut, le pilote Mac OS X demande le nom d'utilisateur « admin » sans mot de passe.

# **Mots de passe**

Quand vous créez un nouvel utilisateur dans le WebTool Configure > Utilisateurs et groupes, vous devez lui attribuer un mot de passe. Dans d'autres zones du système, vous pouvez également affecter les mots de passe suivants :

- Administrateur par défaut du groupe des administrateurs
- Opérateur par défaut du groupe des opérateurs

Par défaut, le mot de passe Administrateur est défini sur l'Integrated Fiery Color Server. Changez-le régulièrement afin de protéger l'Integrated Fiery Color Server contre les modifications accidentelles ou malveillantes de la configuration. Pour plus d'informations, voir [« Définition des mots de passe », à la page 61](#page-60-2).

Les utilisateurs de groupes Administrateurs et Opérateurs disposent de droits supplémentaires par rapport à ceux que vous définissez lors de la création des groupes. Des exemples en sont donnés dans les sections suivantes.

![](_page_14_Picture_15.jpeg)

# **Droits d'accès Administrateur**

Les utilisateurs du groupe des administrateurs disposent du niveau de contrôle le plus élevé. Les droits d'accès Administrateur englobent les fonctions suivantes :

- Configuration de l'Integrated Fiery Color Server à partir du WebTool Configure ou du panneau de commande de la presse numérique
- Ajout et suppression de groupes
- Ajout et suppression d'utilisateurs
- Définition et modification des mots de passe des utilisateurs
- Suppression, impression, exportation et affichage du journal des tâches
- Suppression, affichage et modification des tâches d'impression des utilisateurs
- Suppression de toutes les données de tâche de l'Integrated Fiery Color Server
- Numérisation et enregistrement des tâches dans une boîte
- Impression en noir et blanc ou en couleur
- Publication des connexions d'impression
- Suppression de polices
- Contrôle des tâches d'impression à partir des outils de gestion des tâches
- Modification des paramètres de tâche
- Définition des paramètres par défaut des options d'impression
- Calibrage de l'Integrated Fiery Color Server

# **Droits d'accès Opérateur**

Les utilisateurs du groupe des opérateurs contrôlent les tâches d'impression à l'aide des outils de gestion des tâches, notamment :

- Affichage du journal des tâches
- Suppression, affichage et modification des tâches d'impression des autres utilisateurs
- Impression en noir et blanc ou en couleur

# **Droits d'accès Invité (aucun mot de passe)**

Aucun mot de passe n'est nécessaire pour la connexion en tant qu'invité depuis les outils de gestion des tâches. Un invité peut observer le statut des tâches actives mais ne peut pas modifier les tâches ni le statut de l'Integrated Fiery Color Server.

# <span id="page-16-0"></span>**Connexions d'impression de l'Integrated Fiery Color Server**

L'Integrated Fiery Color Server permet de disposer de trois connexions d'impression : Attente, Impression et Direct. Ces connexions d'impression peuvent être activées, ou « publiées » pour les utilisateurs du réseau dans le menu de configuration de l'imprimante. La présence de tâches est contrôlée en permanence sur toutes les connexions publiées. La queue Impression et la connexion Direct offrent aux utilisateurs davantage d'accès à l'Integrated Fiery Color Server que la queue Attente. Par conséquent, la queue Impression et la connexion Direct ne doivent pas être activées dans des environnements où l'on a besoin d'un contrôle maximal.

En outre, vous pouvez activer la queue Imprimé, qui constitue une zone de stockage pour les tâches les plus récentes provenant de la queue Impression. La queue Imprimé permet aux utilisateurs de réimprimer ces tâches à l'aide des outils de gestion des tâches (par exemple, la Command WorkStation).

**REMARQUE :** Pour utiliser les utilitaires et les WebTools, vous devez activer au moins une des connexions d'impression.

# **Queue Attente**

Les tâches qui lui sont envoyées sont spoulées sur le disque dur de l'Integrated Fiery Color Server pour être imprimées ultérieurement ou réimprimées. Dans la mesure où la queue Attente est une zone de stockage, ces tâches ne peuvent pas être soumises au processus d'impression sans intervention de l'opérateur, à l'aide des outils de gestion des tâches.

### **Queue Impression**

Il s'agit de la queue standard de l'Integrated Fiery Color Server. Les tâches qui lui parviennent sont traitées et imprimées dans l'ordre de leur réception. Les tâches marquées comme prioritaires par l'opérateur à l'aide des outils de gestion des tâches ou les tâches envoyées via la connexion Direct sont prioritaires par rapport à d'autres tâches envoyées à la queue Impression.

### **Connexion Direct**

La connexion Direct transmet directement les tâches à l'Integrated Fiery Color Server mais seulement lorsque celui-ci est au repos. Si l'Integrated Fiery Color Server est occupé, la tâche soumise demeure dans le poste de travail jusqu'à ce que l'Integrated Fiery Color Server soit libéré. Elle est alors traitée dès que la tâche précédente est terminée et avant la prochaine tâche en attente.

Dans la plupart des cas, les tâches envoyées à la connexion Direct ne sont pas stockées sur le disque dur de l'Integrated Fiery Color Server et ne peuvent pas être sélectionnées pour être réimprimées, déplacées ou supprimées. Ainsi, la connexion Direct fournit une certaine sécurité pour les fichiers confidentiels. Les tâches envoyées par la connexion Direct *apparaissent* dans le journal des tâches, à des fins de comptabilisation.

![](_page_17_Picture_1.jpeg)

Certaines tâches imprimées sur la connexion Direct entraînent le stockage de fichiers temporaires sur le disque dur de l'Integrated Fiery Color Server, mais n'apparaissent dans aucun des outils de gestion des tâches. Ces tâches sont les suivantes :

- Tâches PDF
- Tâches TIFF
- Tâches avec paramètres pour toutes les options d'impression suivantes :
	- Impression de tâches volumineuses en ordre inversé
	- Booklet Maker
	- Supports mixtes
	- Activation de la surimpression

**REMARQUE :** Pour télécharger des polices de caractères sur l'Integrated Fiery Color Server, vous devez publier la connexion Direct.

# <span id="page-17-0"></span>**WebTools**

L'Integrated Fiery Color Server prend en charge l'accès Internet ou intranet via les WebTools sur les ordinateurs Windows et Mac OS. Pour activer l'utilisation des WebTools, voir [« Configuration des WebTools », à la page 59](#page-58-2).

# **Accueil**

Accueil fournit des informations actualisées sur les tâches en cours de traitement et d'impression (sur l'Integrated Fiery Color Server). Vous n'avez pas besoin de mot de passe pour l'utiliser. Pour plus d'informations, voir *Utilitaires*.

# **Téléchargements**

Téléchargements permet aux utilisateurs de télécharger les programmes d'installation des pilotes d'imprimante et d'autres logiciels directement depuis l'Integrated Fiery Color Server. Vous n'avez pas besoin de mot de passe pour l'utiliser. Pour plus d'informations, voir *Impression sous Windows*, *[Impression sous Mac OS](#page-0-0)* et *[Utilitaires](#page-0-0)*.

### **Docs**

![](_page_17_Picture_18.jpeg)

Docs permet aux utilisateurs d'accéder aux tâches dans leurs boîtes aux lettres sur l'Integrated Fiery Color Server, de les gérer et de les modifier, et de les soumettre à l'Integrated Fiery Color Server. Pour plus d'informations, voir l'aide du WebTool Docs.

# **Paramètres de numérisation**

Paramètres de numérisation permet de définir des modèles de numérisation. Ces modèles sont accessibles depuis la presse numérique lorsque vous numérisez un fichier. L'administrateur a accès à tous les modèles. Il peut également en créer de nouveaux dans Paramètres de numérisation, et il a la possibilité d'en importer et d'en exporter. Pour des informations générales sur la numérisation, voir Utilitaires. Pour plus d'informations sur les Paramètres de numérisation, voir l'aide du WebTool Paramètres de numérisation.

# **Configure**

Configure permet de visualiser et de modifier les options de l'Integrated Fiery Color Server depuis un ordinateur en réseau. Cette fonction nécessite le mot de passe Administrateur. Pour plus d'informations, voir [page 54.](#page-53-2)

# <span id="page-18-0"></span>**Fonctions de sécurité supplémentaires**

Outre les fonctionnalités habituelles, telles que les mots de passe, les fonctions ci-dessous vous aident à sécuriser votre Integrated Fiery Color Server :

- Accès e-mail
- Ports et adresses IP et adresses MAC
- Authentification LDAP

# <span id="page-18-1"></span>**Contrôle de l'accès e-mail à l'Integrated Fiery Color Server**

Comme les utilisateurs peuvent être autorisés à imprimer les pièces jointes aux courriers électroniques envoyés à l'Integrated Fiery Color Server, celui-ci n'accepte que les pièces jointes correctes (par exemple, des fichiers PostScript ou PDF). En général, les virus transmis par e-mail doivent être exécutés par le destinataire pour être activés. Les pièces jointes qui ne sont pas des fichiers corrects sont supprimées par l'Integrated Fiery Color Server.

Parce que les fichiers de type .BAT, .VBS et .EXE sont susceptibles d'avoir une activité virale préjudiciable, l'Integrated Fiery Color Server ne traite pas ce type de fichiers. L'Integrated Fiery Color Server ignore également les e-mails au format RTF (*Rich Text Format*) ou HTML (*Hypertext Markup Language*) et tout code JavaScript inclus.

Vous pouvez définir des listes d'adresses e-mail autorisées sur l'Integrated Fiery Color Server. L'Integrated Fiery Color Server supprime tout e-mail provenant d'une adresse qui ne figure pas dans cette liste. Pour plus d'informations, voir [page 67.](#page-66-1)

![](_page_18_Picture_15.jpeg)

# <span id="page-19-0"></span>**Restrictions concernant les ports et adresses IP et les adresses MAC**

Pour limiter les connexions non autorisées à l'Integrated Fiery Color Server, vous pouvez autoriser uniquement les utilisateurs dont les adresses IP ou MAC s'inscrivent dans une plage définie. Vous pouvez également fermer les ports inutiles afin de refuser les tentatives d'accès provenant du réseau. Les commandes ou tâches envoyées depuis des adresses IP ou des ports non autorisés sont ignorées par l'Integrated Fiery Color Server.

# <span id="page-19-1"></span>**Authentification LDAP**

 $\lceil$ 

Lorsque vous activez la communication LDAP afin de récupérer des noms et autres informations pour des personnes de votre entreprise, vous pouvez spécifier le type d'authentification. Pour plus d'informations, voir l'aide du WebTool Configure.

# <span id="page-19-4"></span><span id="page-19-2"></span>**Connexion d'un câble réseau à l'Integrated Fiery Color Server**

Cette section illustre la face arrière de l'Integrated Fiery Color Server et fournit les informations nécessaires pour la connexion de l'Integrated Fiery Color Server au réseau.

# <span id="page-19-3"></span>**Vue arrière de l'Integrated Fiery Color Server**

- **1 Connecteur d'alimentation**
- **2 Bouton Marche-Arrêt**
- **3 Connecteur du câble croisé de numérisation**
- **4 Connecteur de réseau**
- **5 Connecteur de la presse numérique**
- **6 Connecteurs USB**

![](_page_19_Picture_15.jpeg)

# <span id="page-20-0"></span>**Connexion Ethernet**

L'Integrated Fiery Color Server prend en charge les connexions Ethernet avec un câble à paire torsadée non blindée (UTP) pour une utilisation avec les vitesses réseau suivantes :

- 10BaseT : Catégorie 3 ou supérieure
- 100BaseTX : Catégorie 5 ou supérieure (4 paires/8 fils, longueur courte)
- 1000BaseT : Catégorie 5e ou supérieure (4 paires/8 fils, longueur courte)

# **POUR SE CONNECTER AU RÉSEAU**

**1 Mettez la presse numérique et l'Integrated Fiery Color Server hors tension.**

Pour plus d'informations sur les procédures à suivre, voir [page 74.](#page-73-3)

- **2 Reliez l'Integrated Fiery Color Server au port de numérisation de la presse numérique via le câble croisé de numérisation.**
- **3 Connectez le câble réseau au connecteur réseau (RJ-45) approprié à l'arrière de l'Integrated Fiery Color Server.**
- **4 Mettez l'Integrated Fiery Color Server et la presse numérique sous tension.**

# <span id="page-20-1"></span>**A propos de la configuration**

La configuration consiste à préparer l'Integrated Fiery Color Server à la communication avec d'autres périphériques et à la gestion des tâches d'impression. Effectuez la configuration à la première mise sous tension de l'Integrated Fiery Color Server, après le chargement d'un nouveau logiciel système ou après chaque réinstallation du logiciel serveur. Modifiez les options en fonction du réseau et de l'environnement utilisateur.

**REMARQUE :** Vous ne pouvez pas accéder aux fonctions de configuration à partir de la Command WorkStation, Macintosh Edition.

# <span id="page-20-2"></span>**Configuration à partir du panneau de commande de la presse numérique**

Procédez à la configuration de l'imprimante, du réseau et des services, dans cet ordre. Après cette configuration initiale, vous pouvez configurer les autres paramètres depuis le panneau de commande de la presse numérique [\(page 23](#page-22-1)) ou un ordinateur en réseau [\(page 54](#page-53-3)). La plupart des options de configuration peuvent être définies par l'une ou l'autre de ces méthodes.

Si vous ne paramétrez pas les autres options de configuration, l'Integrated Fiery Color Server utilise les valeurs par défaut. Vous devez choisir les configurations correspondant aux conditions d'impression sur votre site.

# <span id="page-20-3"></span>**Configuration à partir d'un ordinateur en réseau**

Pour configurer l'Integrated Fiery Color Server à partir d'un ordinateur en réseau, utilisez Configure ([page 54\)](#page-53-3). Vous pouvez accéder à Configure à partir des WebTools ou de la Command WorkStation, Windows Edition.

# <span id="page-21-2"></span><span id="page-21-0"></span>**CONFIGURATION DE L'INTEGRATED FIERY COLOR SERVER À PARTIR DU PANNEAU DE COMMANDE DE LA PRESSE NUMÉRIQUE**

La configuration est recommandée lors de la première mise sous tension de l'Integrated Fiery Color Server après l'installation d'un nouveau logiciel système. Si vous ne sélectionnez aucune option de configuration particulière, l'Integrated Fiery Color Server utilisera les réglages par défaut. Assurez-vous que les options sélectionnées correspondent aux conditions d'impression sur votre site.

# <span id="page-21-1"></span>**Configuration de l'Integrated Fiery Color Server à partir du panneau de commande de la presse numérique**

La configuration a pour effet de configurer l'Integrated Fiery Color Server pour lui permettre de communiquer avec d'autres périphériques et de gérer les tâches d'impression qui lui sont envoyées.

Les menus de configuration suivants sont proposés :

- Le menu de configuration de l'imprimante permet de spécifier les paramètres système, d'indiquer la façon dont les tâches et les queues d'impression doivent être gérées et de définir les paramètres PostScript et PCL par défaut.
- Le menu de configuration du réseau permet d'indiquer les systèmes de réseau actifs qui transmettent des tâches à l'Integrated Fiery Color Server.
- Les Services permettent d'activer les services réseau tels que l'impression via e-mail ou SMB (Windows).

Les autres commandes de l'écran principal de configuration sont des fonctions administratives. Pour plus d'informations, voir [page 60.](#page-59-2)

# <span id="page-22-1"></span><span id="page-22-0"></span>**Accès aux options de configuration**

Lorsque vous accédez aux options de configuration, assurez-vous que personne n'imprime sur l'Integrated Fiery Color Server.

**POUR ACCÉDER À LA CONFIGURATION LORSQUE L'INTEGRATED FIERY COLOR SERVER EST AU REPOS**

**1 Appuyez sur le bouton Services de la presse numérique.**

### **1 Bouton Services**

![](_page_22_Picture_6.jpeg)

- **2 Sur le panneau de commande de la presse numérique, appuyez sur le bouton All Services (Tous les services), puis sur le bouton Web Applications (Applications Web).**
- **1 Bouton All Services (Tous les services)**
- **2 Onglet pour l'accès au menu de configuration**
- **3 Bouton d'ouverture/ fermeture de session**

![](_page_22_Picture_133.jpeg)

**3 Assurez-vous que l'Integrated Fiery Color Server est au repos.**

En haut à gauche de l'onglet Principal, assurez-vous que l'état affiché est Au repos. S'il affiche Impression ou RIP en cours, l'Integrated Fiery Color Server est en cours de traitement et vous devez attendre que le système ait fini et revienne au repos.

- **4 Sélectionnez l'onglet Config.**
- **5 Appuyez sur le champ du mot de passe puis saisissez le mot de passe Administrateur à l'aide du clavier du panneau de commande de la presse numérique.**
- **6 Appuyez sur Enregistrer, puis sur Ouvr. Sess.**
- **7 Appuyez sur le bouton correspondant à la configuration à laquelle vous souhaitez accéder.**
- **8 Procédez à la configuration de l'imprimante, du réseau et des services, dans cet ordre.**

La description des options de configuration commence à la [page 29.](#page-28-0)

**9 Modifiez le mot de passe Administrateur pour empêcher toute modification non autorisée de la configuration.**

Pour plus d'informations, voir [page 61.](#page-60-2)

# <span id="page-23-0"></span>**A propos de l'interface de configuration du panneau de commande de la presse numérique**

Lorsque vous procédez à la configuration à partir du panneau de commande de la presse numérique, vous pouvez sélectionner un menu après l'autre et saisir les paramètres concernant votre Integrated Fiery Color Server, votre réseau et votre environnement d'impression.

Lorsque vous effectuez une opération à partir du panneau de commande de la presse numérique et que celui-ci vous demande d'entrer le mot de passe Administrateur, vous devez le taper rapidement. Dans le cas contraire, le panneau de commande de la presse numérique affiche Au repos et vous devez recommencer.

Certains menus apparaissent dans l'arborescence Menus que vous pouvez imprimer à partir du panneau de commande de la presse numérique.

# **POUR IMPRIMER LES MENUS**

- **1 Appuyez sur le bouton Services de la presse numérique.**
- **2 Sur le panneau de commande de la presse numérique, appuyez sur All Services (Tous les services), puis sur Web Applications (Applications Web).**
- **3 Appuyez sur Infos.**
- **4 Appuyez sur Menus.**
- **5 Sur l'écran de confirmation, appuyez sur Oui.**

# <span id="page-24-0"></span>**Types d'écrans de configuration**

Il existe différents types d'options de configuration :

![](_page_24_Picture_110.jpeg)

# <span id="page-24-1"></span>**Enregistrement des modifications**

Une fois les paramètres des options définis, appuyez sur Enregistrer. Si la liste des options ne peut être entièrement affichée sur l'écran, utilisez le bouton Enregistrer et continuer. Ces boutons sont situés au bas de l'écran de configuration.

Pour que les modifications s'appliquent, vous devez réinitialiser l'Integrated Fiery Color Server. Pour plus d'informations, voir [page 74](#page-73-4).

Le panneau de commande de la presse numérique vous permet de visualiser les informations de statut des tâches imprimées sur l'Integrated Fiery Color Server, d'imprimer des pages système et de configurer l'impression.

# <span id="page-25-0"></span>**Onglets de menus**

Outre la configuration, le panneau de commande de la presse numérique permet de visualiser les informations de statut des tâches imprimées sur l'Integrated Fiery Color Server, d'imprimer des pages système et de configurer l'impression.

Les menus fournissent une grande partie des options existant sur la Command WorkStation. Pour plus d'informations sur les fonctions de gestion des tâches, comme par exemple leur manipulation dans la zone Attente, voir *[Utilitaires](#page-6-2)*.

# <span id="page-25-1"></span>**Onglet Principal**

L'onglet Principal affiche les propriétés des tâches en cours d'impression et en attente, et vous permet de les imprimer. Les commandes suivantes sont également disponibles à partir de cet onglet :

![](_page_25_Picture_153.jpeg)

# <span id="page-26-0"></span>**Onglet Infos**

L'onglet Infos affiche les options installées sur l'Integrated Fiery Color Server. Vous pouvez également imprimer les pages système et les journaux d'activité.

Imprimer pages Impression de pages système depuis l'Integrated Fiery Color Server. Vous pouvez imprimer les pages suivantes :

> Page de test PS/PCL : Une page de test permet de vérifier que l'Integrated Fiery Color Server est correctement connecté à la presse numérique et fournit des exemples de couleurs et de niveaux de gris en vue de résoudre les problèmes éventuels au niveau de la presse numérique ou de l'Integrated Fiery Color Server. Les paramètres de la Page de test comprennent éventuellement : le nom du serveur, les paramètres de couleur, le modèle d'imprimante et la date et l'heure d'impression.

**Configuration :** Imprime la page de configuration actuelle du serveur et du périphérique. Cette page comporte des informations générales relatives à la configuration matérielle et logicielle de l'Integrated Fiery Color Server, les options actuelles des paramètres de configuration, des informations relatives au calibrage actuel et l'adresse IP de l'Integrated Fiery Color Server.

**Nuanciers :** Imprime des échantillons des couleurs RVB, CMJ et PANTONE disponibles sur l'Integrated Fiery Color Server.

**Menus :** Imprime les Menus pour obtenir un aperçu de certains des écrans accessibles depuis le panneau de commande de la presse numérique.

**Liste polices PS/PCL :** Imprime une liste de toutes les polices existant sur le disque dur de l'Integrated Fiery Color Server.

**Journal** d'impression Impression des journaux de l'Integrated Fiery Color Server. Vous pouvez imprimer les pages suivantes :

**Journal des tâches :** Imprime un journal répertoriant les 55 dernières tâches.

**Journal E-mail :** Imprime un journal qui répertorie l'activité récente de la messagerie. Ce journal est utile à l'administrateur réseau.

**Journal FTP :** Imprime un journal qui répertorie l'activité FTP récente. Ce journal est utile à l'administrateur réseau.

**REMARQUE :** Pour imprimer un journal e-mail ou FTP, vous devez activer le service correspondant. Pour les services e-mail, voir [page 51.](#page-50-0) Pour l'impression FTP, voir [page 45.](#page-44-0)

# <span id="page-27-0"></span>**Onglet Numérisation**

L'onglet Numérisation permet de créer des modèles de tâche pour la numérisation. Pour plus d'informations sur l'utilisation de cette fonction, voir *[Utilitaires](#page-7-1)*.

# <span id="page-27-1"></span>**Onglet Calibrer**

Cet onglet permet de calibrer l'Integrated Fiery Color Server avec ColorCal. Pour plus d'informations, voir *Impression couleur*. Si un mot de passe administrateur a été défini, vous devez le saisir pour accéder à la commande Calibrage.

# <span id="page-27-2"></span>**Onglet Config.**

![](_page_27_Picture_169.jpeg)

# <span id="page-28-0"></span>**Options de configuration de l'imprimante**

Le menu de configuration de l'imprimante permet de spécifier des informations système propres à l'Integrated Fiery Color Server et à ses utilisateurs, ainsi que de configurer les connexions et le comportement d'un périphérique d'impression particulier. Pour accéder au menu, suivez la procédure décrite à la [page 23.](#page-22-0)

Des sous-menus et des options s'affichent. Le cas échéant, les valeurs par défaut sont soulignées. Les termes en italique signifient qu'une valeur spécifique au produit ou au site est affichée.

# <span id="page-28-1"></span>**Configuration générale**

# **Nom du serveur**

*Nom du serveur par défaut*

Entrez un nom pour l'Integrated Fiery Color Server (il ne doit pas dépasser 15 caractères). C'est le nom sous lequel l'Integrated Fiery Color Server apparaîtra sur le réseau. En cas de modification du nom du serveur à l'aide de cette option, le changement concerne également le nom du serveur pour l'impression Windows ([page 39\)](#page-38-0).

**REMARQUE :** Si vous disposez de plusieurs Integrated Fiery Color Server, ne leur donnez pas le même nom.

### **Utiliser jeu de caractères**

Macintosh, DOS, Windows

Indiquez si vous voulez que le panneau de commande de la presse numérique et la Command WorkStation utilisent le jeu de caractères Macintosh, DOS ou Windows pour afficher les noms des fichiers. Ce point est important si le nom du fichier comporte des caractères accentués ou composés (par exemple é ou æ).

Pour les réseaux comportant différents types de plates-formes, sélectionnez l'option qui donne la meilleure représentation des caractères spéciaux que vous utilisez.

# **Fuseau horaire**

*Liste des zones*

Sélectionnez le fuseau horaire approprié à partir de la liste des fuseaux pris en charge.

# **Activer SNTP**

Sélectionnez cette option pour utiliser la fonction de synchronisation de la presse numérique avec un serveur NTP/SNTP par le biais de SNTP.

### **Serveur de synchro.**

*Liste*

Choisissez le serveur avec lequel synchroniser l'Integrated Fiery Color Server.

### **Imprimer page de démarrage**

Sélectionnez cette option pour imprimer automatiquement une page à partir de l'Integrated Fiery Color Server à chaque redémarrage. Cette page fournit des informations sur l'Integrated Fiery Color Server, y compris le nom du serveur, la date et l'heure, la quantité de mémoire, les protocoles de réseau et les connexions d'impression.

# **Prévisualiser pendant traitement**

Sélectionnez cette option pour afficher une prévisualisation en chemin de fer dans la Command WorkStation lorsqu'une tâche est en cours de traitement. La prévisualisation apparaît dans la section Traitement en cours du Moniteur d'activité.

# **Infos sur le contact**

Indiquez les coordonnées des personnes fournissant un support pour l'Integrated Fiery Color Server et la presse numérique.

# <span id="page-29-0"></span>**Activer les queues**

Pour que les utilisateurs puissent accéder aux utilitaires et aux WebTools ou imprimer sur l'Integrated Fiery Color Server via un réseau TCP/IP, vous devez publier la queue Impression ou la queue Attente. Seules les queues que vous publiez sont disponibles pour les utilisateurs.

# **Publier la connexion Direct**

Cette option permet aux utilisateurs d'imprimer (ou de télécharger) des tâches sur l'Integrated Fiery Color Server sans les spouler. Les tâches envoyées à la connexion Direct ne sont pas enregistrées dans la queue Imprimé.

Si vous comptez télécharger des polices sur l'Integrated Fiery Color Server, vous devez publier la connexion Direct.

# **Publier la queue Impression**

Les tâches imprimées (ou téléchargées) sur la queue Impression sont spoulées sur le disque dur de l'Integrated Fiery Color Server et imprimées dans l'ordre de réception.

# **Publier la queue Attente**

Les tâches envoyées ou téléchargées sur la queue Attente ne peuvent être imprimées qu'en les copiant ou les déplaçant dans la queue Impression (avec la Command WorkStation, par exemple).

### **Activer queue Imprimé**

La queue Imprimé permet de sauvegarder sur le disque dur de l'Integrated Fiery Color Server les tâches récentes imprimées à partir de la queue Impression. Les utilisateurs ne peuvent pas imprimer vers la queue Imprimé. Toutefois, les utilisateurs ayant un accès administrateur ou opérateur aux outils de gestion des tâches peuvent réimprimer des tâches à partir de la queue Imprimé sans les envoyer à nouveau à l'Integrated Fiery Color Server. Si vous n'activez pas la queue Imprimé, les tâches sont supprimées du disque dur de l'Integrated Fiery Color Server immédiatement après leur impression.

### **Nbre de tâches à garder sur Imprimé**

1-99, 10

Si vous avez activé la queue Imprimé, spécifiez le nombre de tâches à y conserver. Ces tâches occupent de l'espace sur le disque dur de l'Integrated Fiery Color Server. Si vous disposez de peu d'espace, diminuez le nombre de tâches à conserver.

# **Autoriser impression depuis**

Tous les utilisateurs, Utilisateurs autorisés

Indiquez si l'Integrated Fiery Color Server doit authentifier les utilisateurs pour leur permettre de lui envoyer des tâches. Si vous sélectionnez Utilisateurs autorisés pour cette option, ceux-ci doivent appartenir à un groupe auquel vous avez attribué des droits d'impression.

# **Mode d'impression**

Auto, PCL, PS

Choisissez le mode d'impression de la presse numérique. Si vous sélectionnez Auto, le langage de description de page des tâches entrantes est automatiquement détecté et envoyé à l'interpréteur PostScript ou PCL.

Si vous choisissez un interpréteur précis, les tâches entrantes lui sont directement envoyées. Si le type de tâche ne correspond pas à cet interpréteur, elle est envoyée à l'autre.

# **Act. action en cas d'incompatibilité**

Sélectionnez cette option si vous souhaitez que l'Integrated Fiery Color Server effectue une action particulière lorsque des tâches ne peuvent pas être imprimées en raison de ressources manquantes.

# **Action en cas d'incompatibilité**

Suspendre, Annuler

Si vous avez activé l'option précédente, choisissez l'action à entreprendre en cas d'incompatibilité. Pendant la suspension d'une tâche, les autres tâches continuent d'être traitées et imprimées.

# **Temporisation en cas d'incompatibilité**

0-999

Si vous avez activé Incompatibilité des tâches, indiquez combien de temps l'Integrated Fiery Color Server doit attendre (en secondes) avant de considérer qu'il y a incompatibilité et que la tâche devrait être annulée.

# <span id="page-31-0"></span>**Configuration PostScript/PCL**

Ces menus de configuration vous permettent de définir les paramètres d'impression par défaut pour les tâches envoyées à l'Integrated Fiery Color Server. Quand un utilisateur imprime une tâche à partir du pilote d'imprimante, il peut sélectionner des paramètres spécifiques pour la plupart des options d'impression tâche par tâche ; ces paramètres sont alors appliqués à la tâche. Toutefois, les utilisateurs qui envoient des tâches sans pilote d'imprimante (à partir des lignes de commande UNIX ou DOS, par exemple) ne peuvent pas spécifier de paramètres et doivent utiliser les paramètres par défaut définis dans le menu de configuration. Pour plus d'informations sur ces valeurs par défaut, voir [« Options de configuration », à la page 56](#page-55-2).

# <span id="page-31-1"></span>**Configuration de l'impression variable**

Pour plus d'informations sur l'impression de documents à données variables avec FreeForm, voir *[Impression de données variables](#page-13-3)*.

### **Longueur d'enregistrement FreeForm 1**

Tâche, Maquette FreeForm

Spécifiez la longueur d'enregistrement des tâches FreeForm. Avec le paramètre Tâche, la limite d'enregistrement correspond à la totalité de la tâche. Avec le paramètre Maquette FreeForm, la limite d'enregistrement correspond à la longueur de la maquette FreeForm.

# <span id="page-31-2"></span>**Configuration de documents natifs**

La conversion de documents natifs permet la conversion et l'impression automatiques de fichiers Microsoft Office (Word, PowerPoint, et Excel). Lorsqu'un utilisateur envoie ces formats de fichier à l'Integrated Fiery Color Server soit sous forme de pièce jointe à un e-mail, soit à l'aide de la fonction Serveur de médias USB, l'Integrated Fiery Color Server les envoie au serveur PrintMe pour les convertir en fichiers PostScript. Ceux-ci sont ensuite imprimés sur l'Integrated Fiery Color Server.

# **Activer la conversion de documents natifs à l'aide de PrintMe**

Lorsque vous sélectionnez cette option, la connexion au serveur PrintMe est initialisée. Pour utiliser cette option, vous devez activer DNS [\(page 38](#page-37-0)).

### **Envoyer les mises à jour de licences à l'adresse e-mail de l'administrateur Fiery**

Si les mises à jour des licences PrintMe changent, un e-mail est envoyé à l'administrateur.

# <span id="page-32-0"></span>**Configuration du journal des tâches**

Le journal des tâches enregistre toutes les tâches traitées ou imprimées sur l'Integrated Fiery Color Server, qu'elles proviennent d'un ordinateur utilisateur, d'un serveur réseau ou de l'Integrated Fiery Color Server lui-même. Il peut être imprimé depuis le panneau de commande de la presse numérique ou à l'aide des outils de gestion des tâches.

Le journal des tâches imprimé comprend des informations sur chaque tâche, telles que le nom de l'utilisateur, le nom du document, l'heure et la date d'impression et le nombre de pages. Les utilisateurs imprimant depuis des ordinateurs Windows et Mac OS peuvent également entrer des remarques spécifiques à la tâche qui figureront ensuite dans le journal.

### **Impression auto toutes les 55 tâches**

Sélectionnez cette option pour imprimer le journal des tâches toutes les 55 tâches. Si la comptabilisation de chaque page imprimée est importante sur votre site, choisissez l'impression automatique du journal.

# **Effacement auto toutes les 55 tâches**

Sélectionnez cette option pour effacer le journal des tâches toutes les 55 tâches. Si vous ne sélectionnez pas cette option et que vous n'effacez pas le journal des tâches depuis l'Integrated Fiery Color Server ou un ordinateur distant, l'Integrated Fiery Color Server conserve un enregistrement de toutes les tâches.

**REMARQUE :** L'activation de cette option n'a aucun effet si vous n'avez pas sélectionné l'option Impression auto toutes les 55 tâches.

# **Format papier**

# 11x17/A3, A4/Lettre US

Sélectionnez le format papier pour l'impression du journal des tâches. Cinquante-cinq tâches peuvent être imprimées sur une même page, quel que soit son format. Le format papier employé dépend de la valeur choisie pour l'option Format papier par défaut dans le menu Configuration PS. Si vous avez choisi US, le journal est imprimé sur une page au format 11x17 (Tabloïd) ou Lettre US par défaut.

# **Demander le mot de passe pour l'impression du journal des tâches**

Sélectionnez cette option afin que le mot de passe Administrateur soit demandé pour l'impression et la suppression du journal des tâches.

# <span id="page-33-0"></span>**Options de configuration du réseau**

Le menu de configuration du réseau vous permet de configurer l'Integrated Fiery Color Server pour recevoir des tâches d'impression via les systèmes réseau utilisés sur votre site, les adresses et les noms de réseau qui seront utilisés par les ordinateurs, les serveurs et l'Integrated Fiery Color Server pour communiquer. Pour accéder au menu de configuration, suivez la procédure décrite à la [page 23](#page-22-0).

Avant de procéder à la configuration du réseau, assurez-vous que l'Integrated Fiery Color Server est connecté à un réseau actif car il devra interroger celui-ci pour connaître les zones, les serveurs et les files d'attente correspondantes. Si vous configurez le réseau sans disposer d'une connexion opérationnelle, le logiciel utilise des paramètres par défaut qui ne répondront peutêtre pas à vos besoins.

Configurez les options uniquement pour les systèmes réseau qui sont actuellement utilisés sur votre site. Si votre configuration réseau change, vous pouvez modifier les options du menu de configuration du réseau à tout moment. Si l'Integrated Fiery Color Server est configuré pour accepter plusieurs protocoles, il sélectionne automatiquement le protocole approprié lorsqu'il reçoit une tâche à imprimer.

Les menus de configuration de réseau étant emboîtés, les noms des menus de niveau supérieur sont présentés dans la marge gauche pour chaque rubrique. Le cas échéant, les paramètres par défaut des options sont soulignés.

# <span id="page-33-1"></span>**Configuration du port**

Config réseau Port

> Définissez les paramètres pour les ports Ethernet et USB et indiquez si vous souhaitez limiter l'accès des adresses MAC.

# **Vitesse Ethernet**

▶ b

> Auto, 10 Mb/s Semi duplex, 100 Mb/s Semi duplex, 10 Mb/s Duplex int., 100 Mb/s Duplex int.

Définissez la vitesse du réseau. Choisissez Auto dans les cas suivants :

- Vous ne connaissez pas la vitesse du réseau.
- L'environnement réseau est mixte.
- La vitesse du réseau est de 1Gb/s.

### **Filtrage adresse MAC**

Activez cette option pour autoriser l'Integrated Fiery Color Server à recevoir les paquets provenant d'adresses MAC spécifiées. Pour saisir des adresses particulières, utilisez le WebTool Configure. Celui-ci vous permet de définir les adresses MAC pour lesquelles les paquets entrants seront autorisés. Tout paquet provenant d'une adresse non enregistrée sera refusé. Si vous ne souhaitez pas restreindre l'accès des adresses MAC à l'Integrated Fiery Color Server, désactivez l'option de filtrage d'adresse MAC.

Pour savoir comment autoriser ou refuser l'accès aux ports IP et aux connexions à partir des adresses IP, voir [page 40](#page-39-0).

### **Activer port USB**

Sélectionnez cette option pour imprimer vers le port USB de l'Integrated Fiery Color Server à partir d'un ordinateur Windows ou d'un périphérique USB.

# **Ignorer caractère EOF**

Cette option spécifie que l'Integrated Fiery Color Server doit ignorer les messages EOF (« end-of-file ») apparaissant dans un fichier. En fonctionnement normal, cette option doit être désactivée. Pour imprimer des fichiers PostScript au format binaire (et non ASCII), sélectionnez cette option. L'Integrated Fiery Color Server utilise alors la valeur du délai du port USB afin de déterminer à quel moment la fin du fichier a été atteinte. Si vous rencontrez des problèmes d'impression, désactivez cette option.

### **Délai port en secondes**

5–60, 30

Indiquez combien de temps (en secondes) l'Integrated Fiery Color Server doit attendre avant de considérer que la tâche en cours est finalisée s'il ne reçoit pas de données provenant du port USB. Avant l'expiration du délai, l'Integrated Fiery Color Server ne peut pas recevoir de nouvelles tâches via le port USB, mais il peut continuer à recevoir des tâches d'impression via le réseau.

# **Connexion USB**

Queue Impression, Queue Attente, Connexion Direct, *imprimantes virtuelles*

Sélectionnez l'endroit où envoyer les tâches imprimées sur le port USB. Seules les connexions d'impression que vous publiez sont affichées.

Cette option n'est disponible que si vous avez activé l'option Port USB. Si seule une connexion d'impression est publiée, les tâches USB y sont automatiquement imprimées.

### **Impr. auto méd. USB**

Indiquez si vous souhaitez activer l'impression automatique à partir d'un périphérique USB. Les tâches sont alors imprimées dès la connexion du périphérique USB à l'Integrated Fiery Color Server. Pour plus d'informations, voir [page 66](#page-65-1).

# <span id="page-35-0"></span>**Configuration TCP/IP**

Pour configurer l'Integrated Fiery Color Server, choisissez chaque protocole et saisissez les paramètres propres à ce protocole. Vous pouvez activer simultanément la communication AppleTalk et TCP/IP.

# **Configuration Ethernet**

 $\blacktriangleright$  $\blacktriangleright$ 

![](_page_35_Picture_101.jpeg)

Lorsque vous définissez une adresse IP, un masque de sous-réseau ou une adresse de passerelle pour l'Integrated Fiery Color Server pendant la configuration, vous pouvez faire en sorte que ce dernier obtienne ces adresses automatiquement depuis un serveur DHCP ou BOOTP. Mettez d'abord l'Integrated Fiery Color Server sous tension ou redémarrez-le afin qu'il atteigne le statut Au repos. Assurez-vous que le serveur DHCP ou BOOTP fonctionne, puis procédez à la configuration du réseau.

# **Type d'adresse IPv4**

Automatique, Manuelle

Indiquez si vous souhaitez permettre à l'Integrated Fiery Color Server de rechercher automatiquement son adresse IP Ethernet sur le réseau. Selon votre réseau et le protocole que vous sélectionnez à l'option suivante (DHCP ou BOOTP), l'adresse IP peut varier.
**Si vous avez choisi Automatique Si vous avez choisi Manuelle Protocole**  DHCP, BOOTP Sélectionnez le protocole que l'Integrated Fiery Color Server doit utiliser pour rechercher son adresse IP. Les protocoles DHCP et BOOTP laissent l'Integrated Fiery Color Server obtenir automatiquement son adresse IP Ethernet ainsi que le masque de sous-réseau. **REMARQUE :** En fonction du réseau, il se peut qu'une adresse différente soit attribuée à l'Integrated Fiery Color Server après son redémarrage. Avec le protocole DHCP, il est possible qu'une adresse différente soit attribuée à l'Integrated Fiery Color Server même s'il n'a pas redémarré. Assurez-vous que le réseau est déjà configuré correctement pour le protocole que vous avez choisi. **Adresse IP** 127.0.0.1 Entrez l'adresse IP pour Ethernet de l'Integrated Fiery Color Server. Contrairement à une adresse IP définie automatiquement, cette adresse IP reste inchangée si vous redémarrez l'Integrated Fiery Color Server. Vous devez remplacer l'adresse par défaut par une adresse valide pour votre réseau. Pour plus d'informations sur la façon de configurer l'impression avec TCP/IP, voir [page 12](#page-11-0). **Masque sous-réseau** 255.255.255.0 Définissez le masque de sous-réseau pour l'impression avec TCP/IP sur votre réseau. **REMARQUE :** Avant d'intervenir, vérifiez auprès de l'administrateur réseau la valeur du masque de sous-réseau. **Type de passerelle** Automatique, Manuelle Choisissez la méthode d'obtention de l'adresse de passerelle pour l'impression avec TCP/IP. **Adresse passerelle** 127.0.0.1 Définissez l'adresse de passerelle pour l'impression avec TCP/IP sur votre réseau. **Adresse passerelle** 127.0.0.1 Si vous avez répondu Manuelle pour l'option précédente, définissez l'adresse de passerelle pour

En fonction de votre sélection, définissez les options appropriées comme indiqué :

#### **Activer IPv6**

l'impression avec TCP/IP sur votre réseau.

Sélectionnez cette option pour permettre à l'Integrated Fiery Color Server de récupérer une adresse IPv6 sur le réseau.

#### **Configuration DNS**

Config réseau TCP/IP DNS

> Vous pouvez configurer l'Integrated Fiery Color Server pour qu'il puisse accéder à un serveur DNS approprié. Avec le serveur DNS, lors de la connexion des utilitaires ou des WebTools à l'Integrated Fiery Color Server à partir d'ordinateurs distants, seul le nom du serveur, plus facilement mémorisable qu'une adresse IP, est réclamé aux utilisateurs.

#### **Activer DNS**

 $\blacktriangleright$ 

Si vous disposez d'un serveur DNS connecté au réseau, sélectionnez cette option pour demander à l'Integrated Fiery Color Server d'effectuer la correspondance entre un nom et une adresse IP.

#### **Adresse DNS**

Automatique, Manuelle

Indiquez si vous souhaitez permettre à l'Integrated Fiery Color Server de rechercher l'adresse DNS automatiquement. Pour utiliser cette option, vous devez d'abord sélectionner Automatique pour l'option Type d'adresse IPv4 ([page 36\)](#page-35-0).

En fonction de votre sélection, définissez les options appropriées comme indiqué :

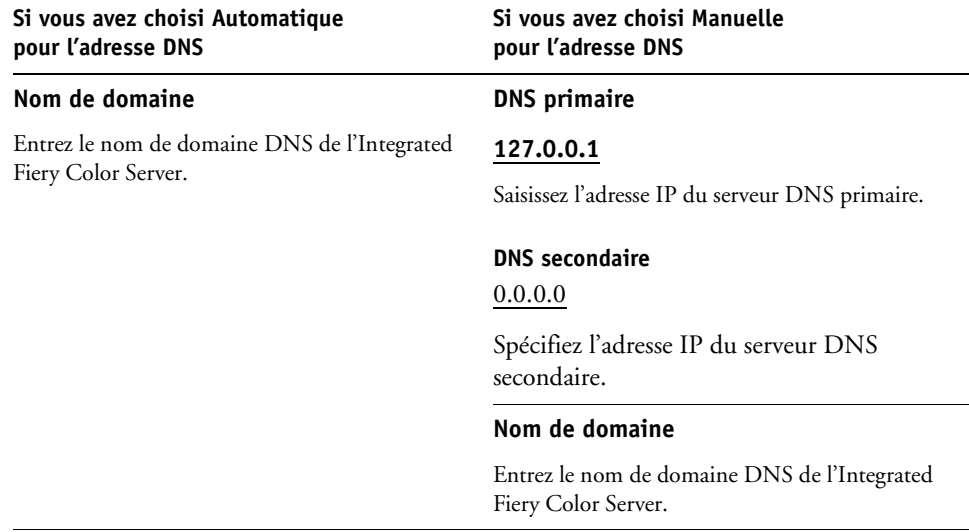

**REMARQUE :** Toute modification du nom de domaine est répercutée sur le nom du serveur [\(page 29](#page-28-0)) et sur celui du serveur d'impression Windows [\(page 39](#page-38-0)).

#### **Configuration du serveur WINS**

Config réseau TCP/IP Serveur WINS

> Les caractères suivants sont autorisés dans les champs textuels lors de la configuration des services d'impression Windows : majuscules, chiffres, espace et les caractères

 $-$  .  $-$  ! @ # \$ % ^ & ( ) { } \',

#### **Enable WINS (Activer WINS)**

Choisissez cette option si votre réseau utilise un serveur WINS.

#### <span id="page-38-0"></span>**Nom du serveur**

*Nom par défaut*

 $\blacktriangleright$ 

Ce nom est celui qui apparaîtra sur le réseau pour accéder à l'Integrated Fiery Color Server via l'impression SMB. Le nom par défaut est celui qui a été attribué au serveur lors de la configuration de l'imprimante (voir [page 29\)](#page-28-1).

#### **Utiliser Config Automatique**

Pour utiliser cette option, vous devez d'abord activer la configuration IP automatique pour obtenir automatiquement l'adresse IP de l'Integrated Fiery Color Server (voir [page 36](#page-35-0)). Sélectionnez cette option pour que l'Integrated Fiery Color Server utilise un serveur de noms WINS et obtienne automatiquement son adresse IP.

#### **Adresse IP**

Si vous n'avez pas activé l'option Utiliser Config Automatique, saisissez l'adresse IP correcte du serveur de noms WINS. Demandez à votre administrateur réseau de vous communiquer cette adresse.

#### **Groupe de travail ou domaine**

Entrez le nom du groupe de travail ou du domaine. Pour plus d'informations sur la saisie de texte ou d'autres caractères, voir [« Types d'écrans de configuration », à la page 25](#page-24-0).

#### **Commentaires serveur**

Ces commentaires facultatifs peuvent contenir des informations concernant l'imprimante. Ces commentaires sont répertoriés dans les propriétés de l'Integrated Fiery Color Server, dans Voisinage réseau.

#### **Configuration de la sécurité**

Config réseau TCP/IP Sécurité

> Pour vous aider à sécuriser l'environnement de l'Integrated Fiery Color Server, vous pouvez contrôler l'accès aux éléments suivants :

• Ports IP

 $\blacktriangleright$  $\blacktriangleright$  $\blacktriangleright$ 

• Adresses IP

**REMARQUE :** Ces options occupant plusieurs écrans, appuyez sur le bouton Enregistrer et continuer pour configurer les options suivantes.

#### **Filtrage de port IP**

Fermez les ports inutiles afin de refuser les tentatives d'accès provenant du réseau. Les ports non répertoriés dans le tableau suivant sont fermés.

#### **Activer les ports**

Activez cette option pour améliorer la sécurité du système, puis sélectionnez les numéros de port pour les options ci-dessous.

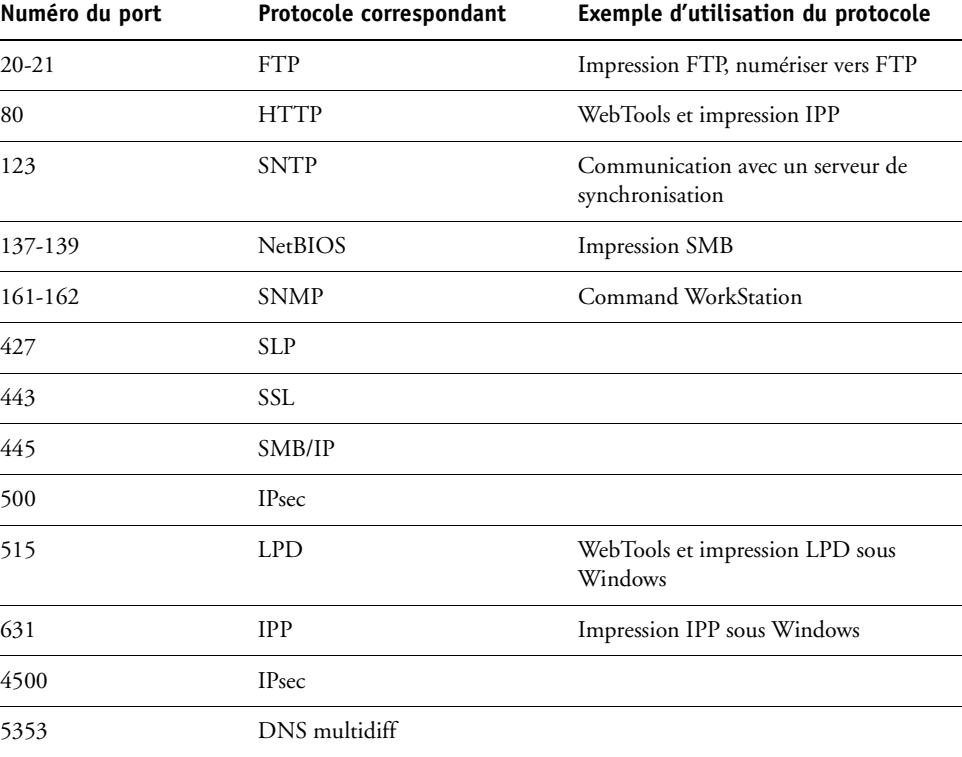

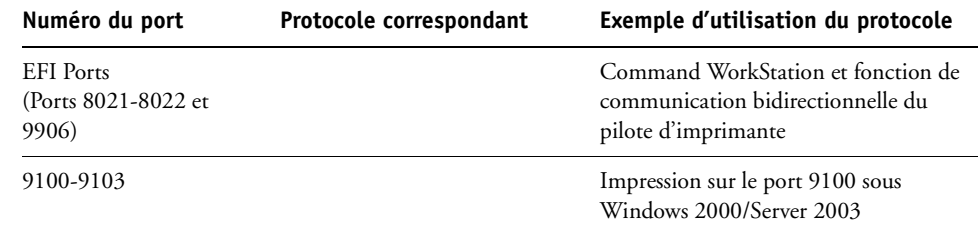

#### **Filtrage d'adresse IP**

Contrôlez l'accès à l'Integrated Fiery Color Server en spécifiant les adresses IP ou la plage d'adresses IP qu'il peut accepter ou refuser. Cela permet de restreindre l'accès à l'Integrated Fiery Color Server via votre réseau et garantit la sécurité du réseau dans votre environnement.

**REMARQUE :** Les adresses IP 0.0.0.0 et 255.255.255.255 ne sont pas valables.

#### **Activer filtre IP**

Sélectionnez cette option pour activer le filtrage IP sur l'Integrated Fiery Color Server.

#### **Stratégie de filtrage**

Accepter, Refuser

Sélectionnez Accepter pour accepter les adresses IP qui ne sont pas celles spécifiées au moment de la configuration. Pour les refuser, sélectionnez Refuser.

#### **Ajouter filtre**

*Liste des filtres*

Le nombre d'entrées disponibles dans la liste des filtres s'affiche. Spécifiez l'adresse IP/la plage d'adresses IP.

#### **Modifier filtre**

*Liste des filtres*

Cette option permet de modifier les adresses IP, individuellement ou par plage.

#### **Supprimer filtre**

*Liste des filtres*

Cette option permet de supprimer des adresses IP, individuellement ou par plage.

#### **Configuration IPSec (***Internet Protocol Security***)**

Config réseau TCP/IP IPSec

> Si les ordinateurs des utilisateurs prennent en charge IPSec, vous pouvez configurer l'Integrated Fiery Color Server afin qu'il accepte les communications cryptées provenant des utilisateurs.

#### **Activer IPSec**

 $\blacktriangleright$ 

Sélectionnez cette option pour activer IPSec sur l'Integrated Fiery Color Server.

#### **Clé prépartagée**

Si vous avez défini une clé prépartagée, saisissez-la ici. Toutes les communications entrantes en environnement IPSec devront comporter cette clé.

#### **Configuration de l'authentification 802.1x**

L'Integrated Fiery Color Server peut rechercher une authentification sur un serveur d'authentification 802.1x (tel qu'un serveur RADIUS), le plus souvent via un point d'accès intermédiaire (un authentificateur). L'Integrated Fiery Color Server recherche cette authentification au démarrage ou lorsque le câble Ethernet est débranché puis rebranché. Si l'Integrated Fiery Color Server est correctement authentifié, il est autorisé à accéder au réseau.

#### **Activer authentif. IEEE 802.1x**

Sélectionnez cette option pour permettre à l'Integrated Fiery Color Server de rechercher l'authentification sur un serveur d'authentification 802.1x.

#### **Type EAP**

PEAP-MSCHAPv2, MD5-Challenge

Choisissez le type d'EAP (*Extensible Authentication Protocol*).

#### **Nom d'utilisateur, mot de passe**

Ce sont les informations utilisées par l'Integrated Fiery Color Server pour demander l'authentification au serveur d'authentification 802.1x.

#### **Valider Certificat du serveur**

Sélectionnez cette option si vous choisissez PEAP-MSCHAPv2 comme type EAP et que vous souhaitez que l'Integrated Fiery Color Server utilise un certificat racine de confiance lorsqu'il communique avec le serveur d'authentification.

Si vous souhaitez que l'Integrated Fiery Color Server valide le certificat du serveur, placez ce dernier dans la liste des certificats de confiance de l'Integrated Fiery Color Server. Pour plus d'informations, voir l'aide du WebTool Configure.

#### **Configuration AppleTalk**

Config réseau AppleTalk

#### **Activer AppleTalk**

 $\blacktriangleright$ 

Sélectionnez cette option en cas de connexion d'un réseau AppleTalk à l'Integrated Fiery Color Server. Ce paramètre permet à l'Integrated Fiery Color Server de communiquer sur les réseaux AppleTalk.

#### **Zone AppleTalk**

*Liste des zones*

L'Integrated Fiery Color Server recherche les zones AppleTalk sur votre segment de réseau. Sélectionnez la zone AppleTalk dans laquelle vous souhaitez qu'apparaisse l'Integrated Fiery Color Server. Si votre segment n'a qu'une zone, l'Integrated Fiery Color Server lui est automatiquement affecté.

Le message « Zone AppleTalk introuvable » peut signifier que votre réseau ne dispose d'aucune zone ou que le câble réseau n'est pas connecté.

## **Options des services**

b  $\blacktriangleright$  Depuis le menu Services, vous pouvez notamment activer des services LPD et FTP. Pour accéder au menu de configuration, suivez la procédure décrite à la [page 23](#page-22-0).

### **Configuration des services SMB (Windows), LPD et Web**

Services SMB, LPD & Web

#### **Activer impression Windows**

Server Message Block (SMB), aussi appelé impression Windows, est le protocole Windows intégré de partage de fichier et d'imprimante. L'activation de SMB permet à l'Integrated Fiery Color Server d'être répertorié sur le réseau afin que les clients Windows puissent imprimer sur une connexion d'impression donnée (Attente, Impression ou Direct) de l'Integrated Fiery Color Server, sans autre logiciel de réseau. Pour plus d'informations sur la configuration d'un ordinateur Windows pour l'impression, voir *Impression sous Windows* et la documentation Windows*.* L'impression Windows s'exécute sous TCP/IP et ce dernier doit être activé sur l'Integrated Fiery Color Server et sur tous les postes de travail qui font appel à l'impression Windows.

## **Définir le type de pilote**

PS, PCL

Sélectionnez le type de pilote à télécharger vers un ordinateur Windows lorsqu'un utilisateur installe une imprimante à l'aide de la méthode Pointer-imprimer.

#### **Activer LPD**

Sélectionnez cette option pour activer l'impression LPD.

#### **Queue LPD par défaut**

Queue Impression, Queue Attente, *imprimantes virtuelles*

Sélectionnez la connexion par défaut pour l'impression LPD si elle n'est pas définie par l'utilisateur.

#### **Activer IPP**

Sélectionnez cette option pour activer l'impression via le protocole IPP (Internet Printing Protocol). Pour plus d'informations sur la configuration des ordinateurs pour l'impression via IPP, voir *Impression sous Windows*.

## **Port 9100 et configuration FTP**

Services Port 9100 & FTP

#### **Activer port 9100**

Ь

Sélectionnez cette option pour permettre aux applications d'ouvrir une socket TCP/IP sur l'Integrated Fiery Color Server au niveau du port 9100 pour télécharger une tâche d'impression.

#### **Queue du port 9100**

Connexion Direct, Queue Impression, Queue Attente

Indiquez les connexions d'impression de l'Integrated Fiery Color Server pour le téléchargement des tâches sur le port 9100. Seules les connexions d'impression que vous avez activées ([page 30\)](#page-29-0) sont disponibles.

#### **Activer FTP**

Sélectionnez cette option pour activer l'impression FTP sur l'Integrated Fiery Color Server.

**REMARQUE :** L'impression FTP est prise en charge sous Windows, Mac OS, UNIX, Linux et sous d'autres systèmes d'exploitation qui prennent en charge le protocole FTP. L'Integrated Fiery Color Server peut servir de serveur FTP conformément à la norme RFC959, bien que toutes les fonctionnalités qui y sont décrites ne soient pas prises en charge.

#### **Mot de passe requis pour l'impression**

Sélectionnez cette option si vous souhaitez qu'un mot de passe utilisateur soit demandé pour l'impression FTP. Si vous avez défini des mots de passe pour un utilisateur et affecté cet utilisateur à au moins un groupe, vous pouvez sélectionner cette option pour que l'Integrated Fiery Color Server vérifie que l'utilisateur appartient à un groupe qui possède des droits d'impression et que son nom d'utilisateur et son mot de passe sont valides.

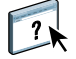

Pour plus d'informations sur Utilisateurs et groupes, voir l'aide du WebTool Configure.

#### **Temporisation (en s)**  30-300

Indiquez une valeur pour la temporisation. Une fois les sélections terminées, redémarrez l'Integrated Fiery Color Server pour que les nouveaux paramètres prennent effet. Pour confirmer les paramètres, imprimez une page de configuration.

#### **Queue FTP par défaut**

Queue Impression, Queue Attente, *imprimantes virtuelles*

Sélectionnez la connexion par défaut pour l'impression des tâches via FTP si elle n'est pas définie par l'utilisateur.

## **Configuration LDAP**

Services Configuration LDAP

L'Integrated Fiery Color Server prend en charge les serveurs LDAP suivants :

- Serveur Lotus Domino 5.0.6a ou ultérieur
- Serveur Windows 2000/Server 2003 avec service Active Directory chargé

#### **Activer LDAP**

Sélectionnez cette option si vous voulez utiliser un serveur LDAP.

#### **Serveur**

 $\blacktriangleright$ 

Saisissez le nom ou l'adresse IP du serveur LDAP à utiliser.

#### **Port**

1-65535, 389

Spécifiez le numéro de port pour les communications LDAP.

#### **Communication sécurisée**

Sélectionnez cette option pour utiliser une communication sécurisée avec le serveur LDAP.

### **Protocole sécurisé**

TLS, SSL

Choisissez le protocole de vérification de l'authentification.

#### **Temporisation (en s)**

1-100, 60

Spécifiez la durée maximale pendant laquelle l'Integrated Fiery Color Server est autorisé à tenter de se connecter au serveur LDAP.

#### **Authentification requise**

Sélectionnez cette option si votre serveur LDAP nécessite une authentification.

#### **Authentification**

Automatique, Simple, GSSAPI

Selon le paramètre choisi, entrez le nom d'utilisateur, le mot de passe et le domaine pour l'authentification.

L'Integrated Fiery Color Server prend en charge les méthodes d'authentification suivantes :

- Anonyme (pour serveurs Lotus Domino, NetWare et Windows 2000/Server 2003)
- Simple (pour les serveurs Lotus Domino et NetWare)
- GSSAPI (pour serveurs Windows 2000/Server 2003)

Si vous utilisez GSSAPI, notez ce qui suit :

- Un serveur DNS prenant en charge la recherche DNS inversée doit être présent sur votre réseau.
- L'adresse IP du serveur LDAP et le nom de l'hôte doivent être enregistrés sur le serveur DNS.
- L'écart de temps entre le serveur LDAP et l'heure système de l'Integrated Fiery Color Server doit être inférieur ou égal à 5 minutes.

Pour plus d'informations, contactez votre administrateur réseau.

#### **Nom d'utilisateur**

Saisissez le nom d'utilisateur pour accéder au serveur LDAP. Cette information est utilisée si la méthode d'authentification est Simple ou GSSAPI.

**REMARQUE :** Assurez-vous que le compte LDAP utilisé lors de la configuration LDAP de l'Integrated Fiery Color Server dispose des droits nécessaires pour accéder à l'attribut LDAP « samaccountname » ou « uid », lequel mémorise le mot de passe Windows de l'utilisateur. Si l'Integrated Fiery Color Server ne dispose pas de ce droit, la liste des contacts des utilisateurs et groupes ne pourra pas afficher le nom de connexion Windows de l'utilisateur. Dans ce cas, elle affiche uniquement le nom complet de l'utilisateur sans afficher son nom d'utilisateur. Par exemple : Pierre Dupond ( ). Quand les droits d'accès sont corrects, les noms complet et d'utilisateur s'affichent lorsque l'Integrated Fiery Color Server interroge le serveur LDAP. Par exemple : Pierre Dupond (pdupond).

#### **Mot de passe**

Saisissez le mot de passe pour accéder au serveur LDAP. Cette information est utilisée si la méthode d'authentification est Simple ou GSSAPI. Si vous utilisez l'authentification GSSAPI, le mot de passe est chiffré quand il est envoyé sur le réseau.

#### **Nom de domaine**

Saisissez le nom du domaine du serveur LDAP. Cette information est utilisée si la méthode d'authentification est GSSAPI.

#### **Base de recherche**

Indiquez la base à utiliser pour effectuer une recherche sur un serveur LDAP. L'Integrated Fiery Color Server examine la zone du répertoire indiqué par la base de recherche.

## **Nombre maximum de résultats**

0-65535, 10000

Spécifiez le nombre maximum de résultats que l'Integrated Fiery Color Server peut accepter du serveur LDAP.

#### **Valider**

▶ Ь Pour vérifier l'emplacement de la base de recherche, appuyez sur Valider.

#### **Configuration SNMP**

Services **SNMP** 

#### **Activer SNMP**

Sélectionnez cette option pour activer la communication SNMP via une connexion IP.

#### **Restaurer valeurs SNMP par défaut**

Sélectionnez cette option pour rétablir les paramètres SNMP par défaut.

#### **Niveau de sécurité**

Minimum, Moyen, Maximum

Sélectionnez le niveau de sécurité fourni par l'Integrated Fiery Color Server :

- Minimum : correspond aux fonctions de la version 1 de SNMP.
- Moyen : offre un meilleur niveau de sécurité pour la version 3 de SNMP.
- Maximum : offre le niveau de sécurité optimal pour la version 3 de SNMP.

Le tableau suivant décrit les accès en fonction des différents niveaux de sécurité :

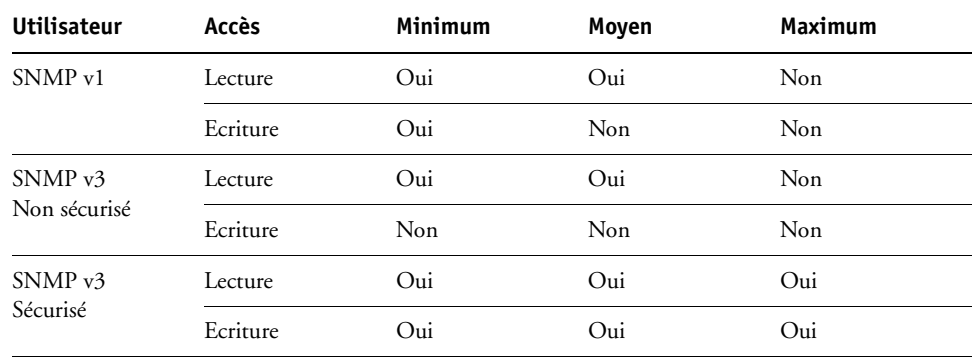

**REMARQUE :** Certains utilitaires exigent que le niveau de sécurité soit réglé sur Minimum dans les environnements SNMP v1.

#### **Nom de communauté en lecture SNMP** public

Indiquez le nom de communauté en lecture SNMP. Après toute modification, vous devez entrer le nouveau nom communautaire pour lire des informations dans le WebTool Configure. Jusqu'à 32 caractères ASCII, y compris les espaces, peuvent être utilisés pour le nom de communauté.

**REMARQUE :** Un espace au début ou à la fin du nom est automatiquement supprimé du nom saisi. Lorsqu'un caractère non valable est saisi ou qu'aucun nom n'est spécifié, le nom par défaut (public) est utilisé pour le nom communautaire en lecture. Un nom composé uniquement d'espaces n'est pas valable.

#### **Nom de communauté en écriture SNMP**

*valeur*

Indiquez le nom de communauté en écriture SNMP.

#### **Nom d'utilisateur non sécurisé**

Si vous avez sélectionné un niveau de sécurité faible à moyen, spécifiez un nom d'utilisateur pour lequel l'authentification et le cryptage ne sont pas appliqués.

#### **Nom d'utilisateur sécurisé**

Spécifiez un nom d'utilisateur pour lequel l'authentification (et si nécessaire le cryptage) sont appliqués.

#### **Type d'authentif.**

MD5, SHA

Spécifiez le type d'authentification.

#### **Mot de passe d'authentification**

Saisissez le mot de passe pour la lecture des valeurs MIB associées au nom d'utilisateur sécurisé.

## **Type confidentialité**

DES, Non

Sélectionnez le type d'algorithme de cryptage.

#### **Mot passe confident.**

Spécifiez le mot de passe de confidentialité.

### **Configuration de la numérisation**

Services Numérisation

#### **Effacer chaque numérisation**

1 jour après la numérisation, Manuellement, 1 semaine après la numérisation

Sélectionnez la fréquence de suppression des données numérisées envoyées dans une boîte sur le disque dur de l'Integrated Fiery Color Server. Si vous sélectionnez Manuellement, ces données restent sur le disque dur jusqu'à ce que vous les supprimiez expressément ou que vous effaciez toutes les numérisations.

#### **Eff. num. maintenant**

Appuyez sur ce bouton pour effacer toutes les tâches numérisées.

#### **Taille max. pièce jointe**

0–15000

Ь

Spécifiez la taille maximale des fichiers, en kilo-octets, que l'Integrated Fiery Color Server peut envoyer en tant que pièces jointes (fichiers numérisés par exemple) Si le fichier est supérieur à cette taille, l'Integrated Fiery Color Server envoie un message contenant un lien avec l'emplacement du fichier sur l'Integrated Fiery Color Server.

## **Format fichier par défaut**

PDF, TIFF, JPEG

Choisissez le format par défaut pour les fichiers joints par e-mail.

#### **Options de serveur Proxy**

Si votre serveur FTP utilise un serveur proxy, entrez les informations appropriées pour les options suivantes.

#### **Activer Proxy**

Sélectionnez cette option afin d'activer le serveur proxy pour des raisons de sécurité.

#### **Serveur Proxy**

Entrez l'adresse IP du serveur Proxy sur votre réseau.

#### **Port**

1-65535, 21

Entrez le numéro de port du serveur Proxy sur votre réseau. Les utilisateurs doivent saisir ce numéro de port sur l'Integrated Fiery Color Server lorsqu'ils envoient des tâches vers un site FTP sécurisé.

Si les utilisateurs envoient une tâche avec un autre numéro de port, ils doivent saisir ce numéro de port sur l'Integrated Fiery Color Server pour pouvoir l'envoyer.

#### **Nom d'utilisateur**

Entrez le nom d'utilisateur du serveur Proxy.

#### **Mot de passe**

Entrez le mot de passe utilisateur du serveur Proxy.

#### **Configuration e-mail**

Services E-mail

#### **Activer services E-mail**

Sélectionner cette option pour permettre à l'Integrated Fiery Color Server d'utiliser le courrier électronique ou le fax Internet comme moyen de communication pour diverses utilisations, y compris l'impression de fichiers PostScript, PDF ou TIFF, ou l'envoi de fichiers par e-mail ou fax Internet. L'Integrated Fiery Color Server sert de messager entre la presse numérique et le destinataire du courrier électronique ou du fax Internet.

#### **Activer impression via E-mail**

Sélectionnez cette option pour activer l'impression via E-mail et la numérisation via E-mail/fax Internet, ainsi que pour imprimer un journal E-mail.

#### **Queue**

Queue Impression, Queue Attente, *imprimantes virtuelles*

Sélectionnez la connexion par défaut pour l'impression des tâches e-mail si elle n'est pas définie par l'utilisateur.

#### **Type de serveur**

POP3, IMAP

Choisissez le type de serveur de courrier.

#### **Serveur entrant**

127.0.0.1

Saisissez le nom de l'adresse IP ou le nom DNS du serveur (POP3/IMAP) qui contrôle les courriers électroniques en entrée sur votre réseau.

#### **Serveur sortant**

127.0.0.1

Saisissez le nom de l'adresse IP ou le nom DNS du serveur (SMTP) qui contrôle les courriers électroniques en sortie sur votre réseau.

#### **Nom compte boîte**

*votrecompte*

Spécifiez le nom de la boîte aux lettres sur le serveur de courrier. Le service de messagerie client identifie les e-mails envoyés au service E-mail de l'Integrated Fiery Color Server à l'aide de ce nom de compte.

Ceci correspond au nom interne reconnu par votre réseau (qui n'est pas obligatoirement le nom défini comme Nom utilisateur). Utilisez les caractères suivants pour le nom de compte : 0-9 A-Z, ! #  $\frac{6}{5}$  % & ' \* + - / = ? ^ \_ ' { | } ~

#### **Mot passe cpte boîte**

Saisissez le mot de passe du compte de courrier électronique.

#### **Adresse E-mail Fiery**

*votreemail@votredomaine.com*

Saisissez l'adresse complète du compte de courrier électronique pour l'Integrated Fiery Color Server.

#### **Délai attente (en secondes)**

30–300, 60

Saisissez, en secondes, la durée de la tentative de connexion allouée à l'Integrated Fiery Color Server pour se connecter à chaque serveur d'adresse de courrier électronique avant de déterminer que la connexion a échoué.

#### **Délai interrogation (en secondes)**

5-3600, 15

Saisissez, en secondes, l'intervalle de vérification automatique du courrier par l'Integrated Fiery Color Server.

#### **Adresse Email administrateur**

*votreemail@votredomaine.com*

Saisissez l'adresse complète du compte de courrier électronique pour l'administrateur.

## **Configuration SLP**

Services SLP

 $\blacktriangleright$  $\blacktriangleright$ 

**Activer SLP**

Sélectionnez cette option pour activer le protocole SLP (*Service Location Protocol*). Ce protocole permet à l'Integrated Fiery Color Server de rechercher des services sur le réseau.

### **Nom d'étendue**

Saisissez l'étendue ou la chaîne utilisée pour regrouper les services.

## **CONFIGURATION DU CONTRÔLEUR FIERY À PARTIR D'UN ORDINATEUR EN RÉSEAU**

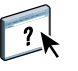

Après avoir effectué la configuration initiale depuis le panneau de commande de la presse numérique, vous pouvez modifier les options de configuration depuis un ordinateur en réseau à l'aide de Configure. Pour utiliser cette application à partir d'un ordinateur en réseau, vous devez connaître le mot de passe administrateur de l'Integrated Fiery Color Server. Pour plus d'informations sur l'utilisation de Configure et le paramétrage des options, voir l'aide du WebTool Configure.

## <span id="page-53-0"></span>**Accès à Configure depuis un ordinateur en réseau**

Pour configurer l'Integrated Fiery Color Server à partir d'un ordinateur en réseau, utilisez Configure. Vous pouvez accéder à Configure à l'aide des applications suivantes :

- WebTools avec un navigateur Internet compatible
- Command WorkStation, Windows Edition

**POUR ACCÉDER À CONFIGURE À PARTIR D'UN NAVIGATEUR INTERNET**

- **1 Démarrez votre navigateur Internet et saisissez l'adresse IP de l'Integrated Fiery Color Server.**
- **2 Cliquez sur l'onglet Configurer de la page d'accueil de l'Integrated Fiery Color Server.**
- **3 Cliquez sur Démarrer Configure.**
- **4 Connectez-vous en tant qu'Administrateur avec le mot de passe approprié.**

**POUR ACCÉDER À CONFIGURE À PARTIR DE LA COMMAND WORKSTATION, WINDOWS EDITION**

- **1 Lancez la Command WorkStation.**
- **2 Connectez-vous en tant qu'Administrateur avec le mot de passe approprié.**

### **3 Dans le menu Serveur, sélectionnez Configurer.**

Quelle que soit la méthode choisie, la boîte de dialogue ci-dessous s'affiche.

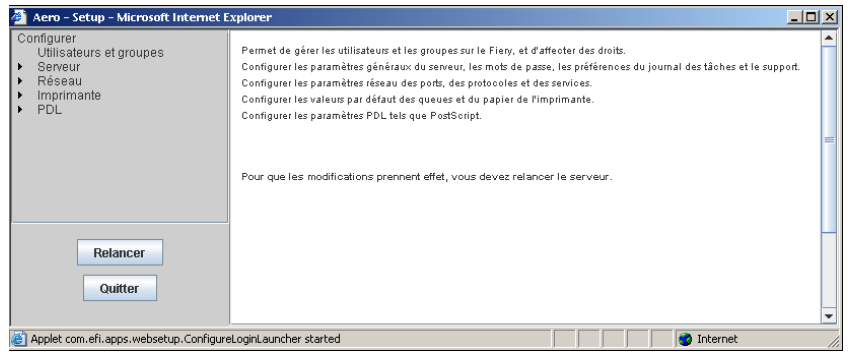

## <span id="page-55-0"></span>**OPTIONS DE CONFIGURATION**

Ce chapitre décrit les paramètres par défaut qu'il est possible de définir pour les groupes d'options de configuration suivants :

- Configuration PS (PostScript)
- Configuration PCL

Toutes les options ne sont pas disponibles, selon la méthode de configuration utilisée (WebTool Configure ou panneau de commande de la presse numérique). Pour plus d'informations sur les options d'impression, voir *[Options d'impression.](#page-13-0)*

## **Options de configuration**

Pour connaître les paramètres par défaut définis lors de la configuration, imprimez une page de configuration à partir de la Command WorkStation.

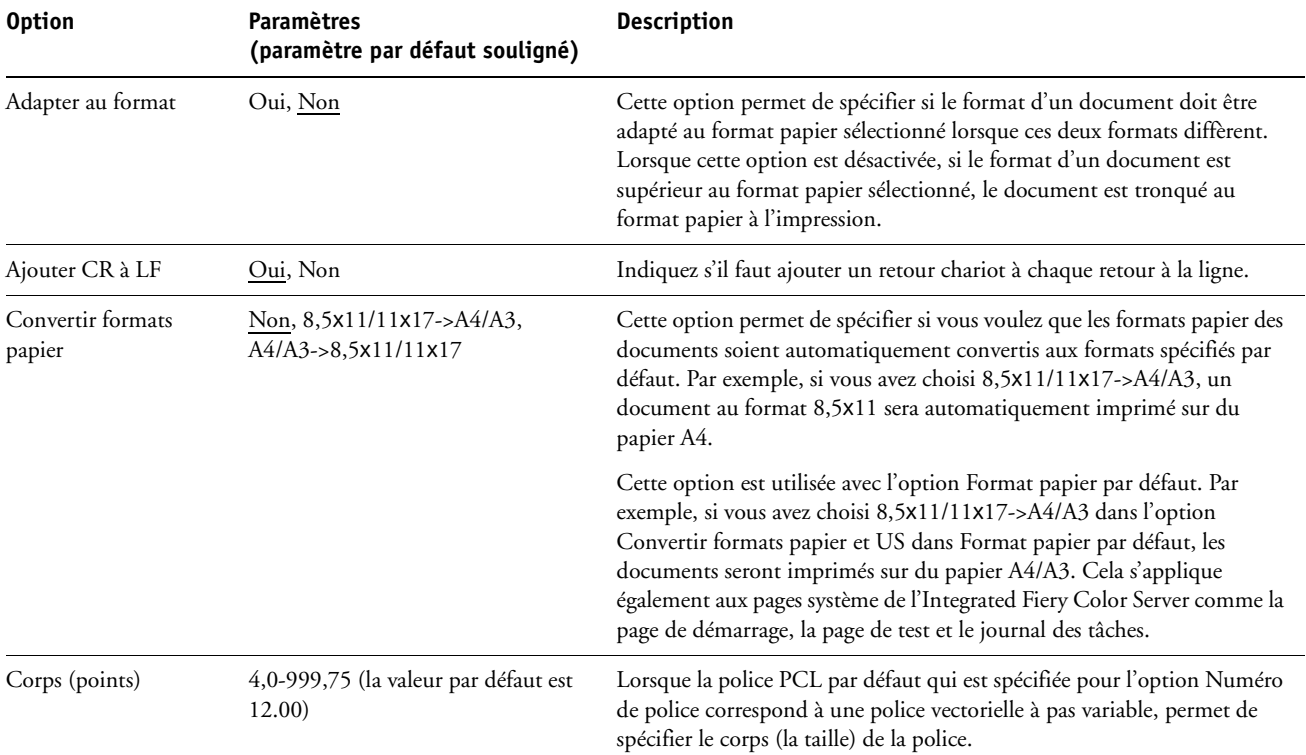

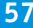

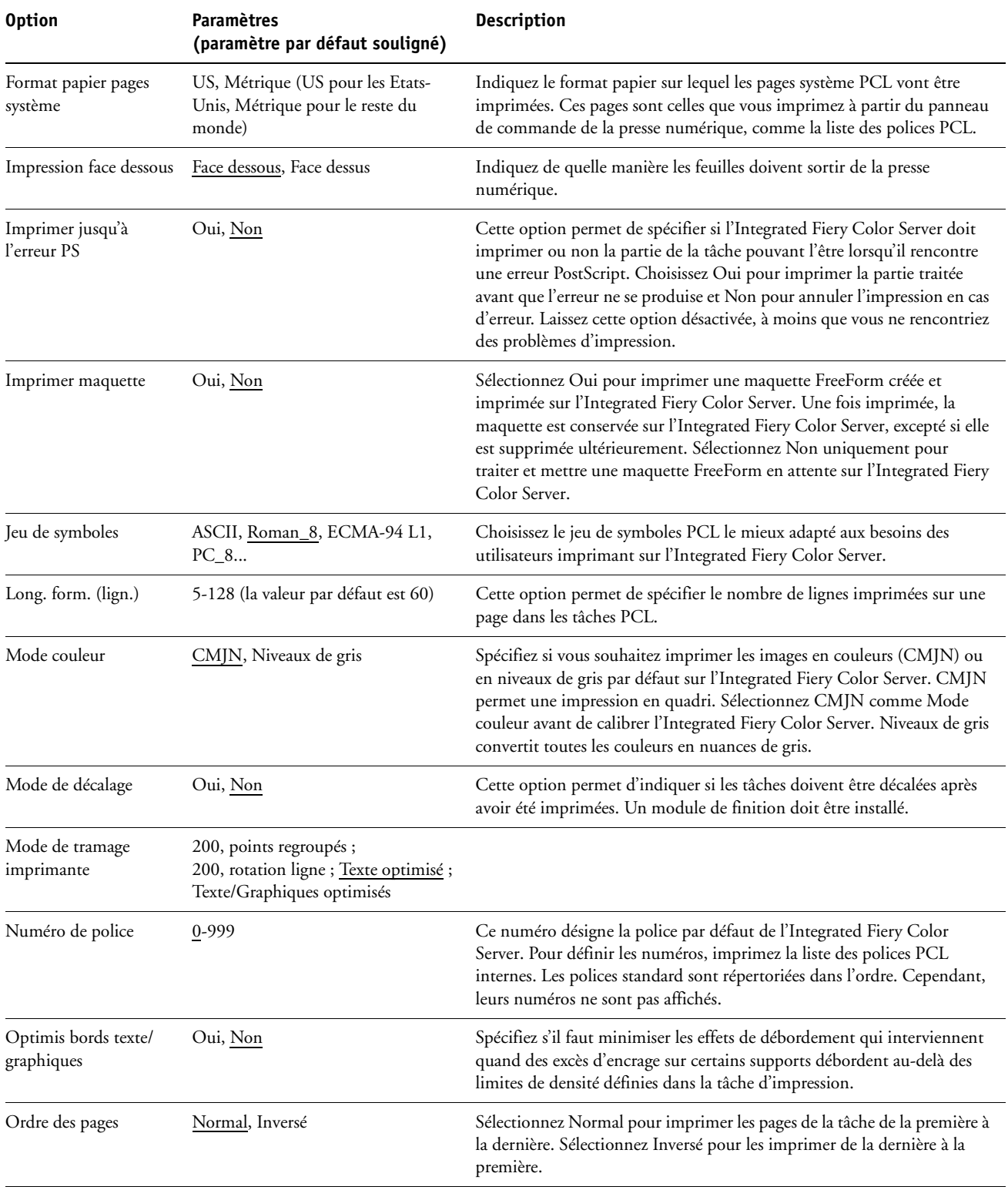

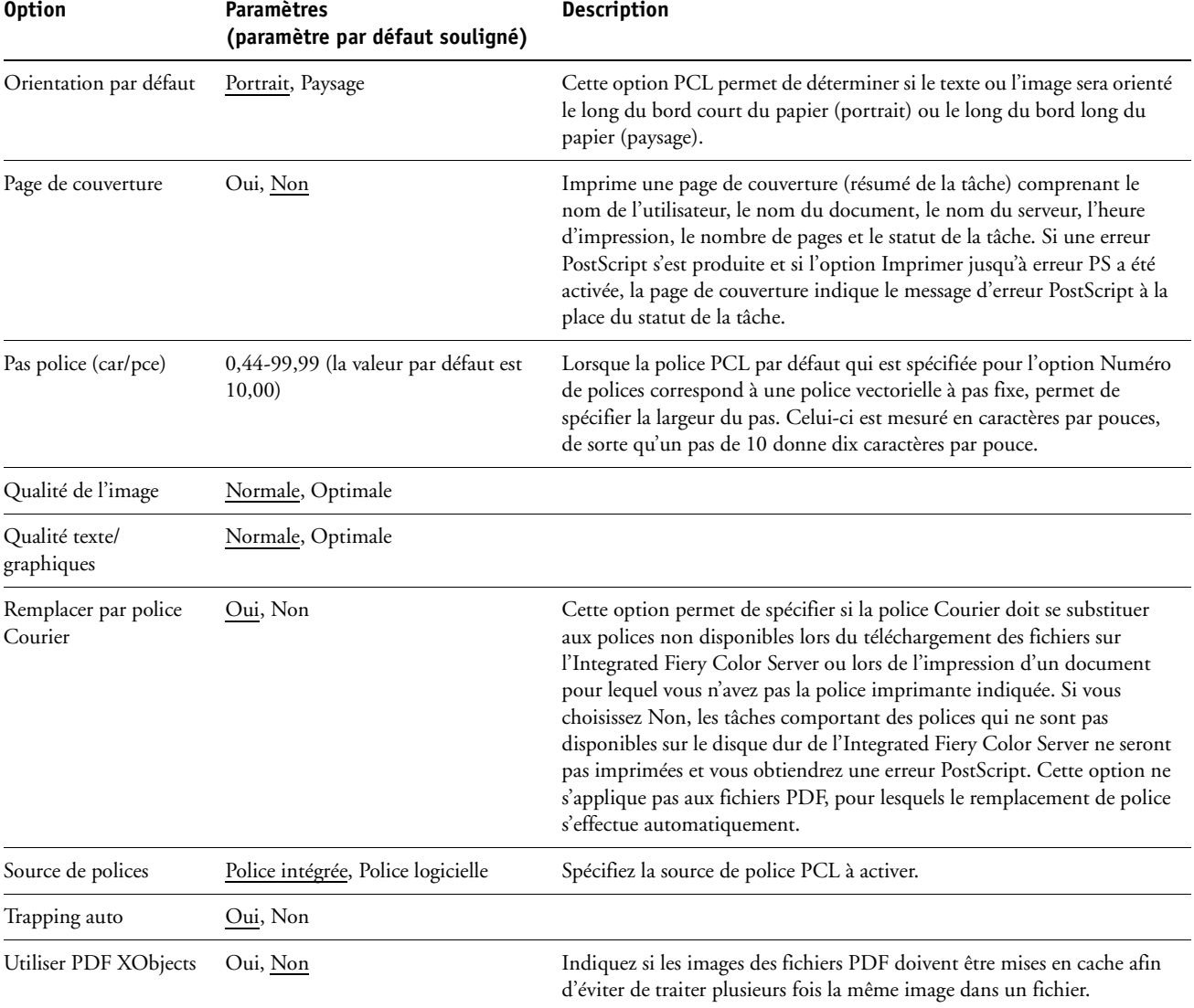

## **CONFIGURATION DES WEBTOOLS**

Les WebTools vous permettent de gérer votre Integrated Fiery Color Server à distance sur Internet ou sur votre intranet. L'Integrated Fiery Color Server dispose de sa propre page d'accueil à partir de laquelle vous pouvez sélectionner le WebTool que vous voulez utiliser.

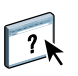

Pour plus d'informations sur l'utilisation des WebTools, voir *Utilitaires*. La plupart des WebTools proposent également une rubrique d'aide.

## <span id="page-58-0"></span>**Configuration de l'Integrated Fiery Color Server et des ordinateurs pour les WebTools**

Les WebTools permettent d'accéder à de nombreuses fonctions de l'Integrated Fiery Color Server via Internet (ou intranet), et offrent une plus grande souplesse de gestion à distance. Une fois qu'ils ont été activés, vous pouvez y accéder à partir d'un ordinateur en réseau.

#### **ACTIVEZ LES ÉLÉMENTS SUIVANTS AFIN DE POUVOIR ACCÉDER AUX WEBTOOLS**

- **Une adresse IP unique et valide, un masque de sous-réseau et une adresse de passerelle pour l'Integrated Fiery Color Server.**
- **Services Web**

**POUR CONFIGURER UN ORDINATEUR POUR L'ACCÈS AUX WEBTOOLS**

- **1 Activez le protocole réseau TCP/IP sur l'ordinateur.**
- **2 Définissez une adresse IP unique et valide pour l'ordinateur, puis définissez le masque de sous-réseau et une adresse de passerelle, le cas échéant.**
- **3 Installez un navigateur Internet prenant en charge le langage et les cadres Java.**

Assurez-vous que Java est activé. Pour plus d'informations sur les navigateurs pris en charge et les contraintes des WebTools, voir *Bienvenue*.

#### **POUR ACCÉDER AUX WEBTOOLS**

**1 Lancez votre navigateur Internet et tapez l'adresse IP ou le nom DNS de l'Integrated Fiery Color Server.**

La page d'accueil de l'Integrated Fiery Color Server s'affiche.

**2 Cliquez sur l'onglet correspondant à l'outil WebTool que vous voulez utiliser.**

# **ADMINISTRATION DU CONTRÔLEUR FIERY**

Ce chapitre donne des conseils pour la gestion de l'impression, des performances et de la sécurité sur l'Integrated Fiery Color Server.

## **Fonctions de l'administrateur**

Les fonctions d'administration accompagnent les logiciels utilisateur et sont intégrées à l'Integrated Fiery Color Server. Le tableau ci-dessous vous indique dans quel manuel vous pouvez obtenir plus d'informations à ce sujet.

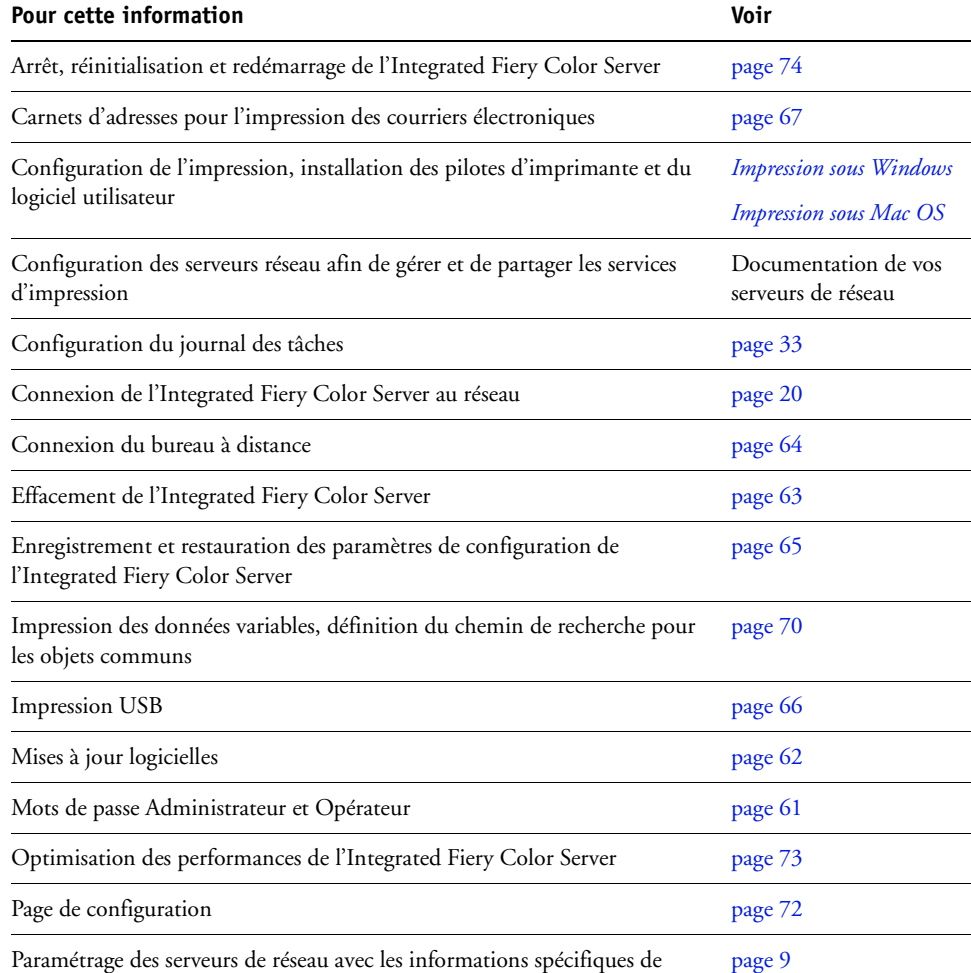

l'Integrated Fiery Color Server

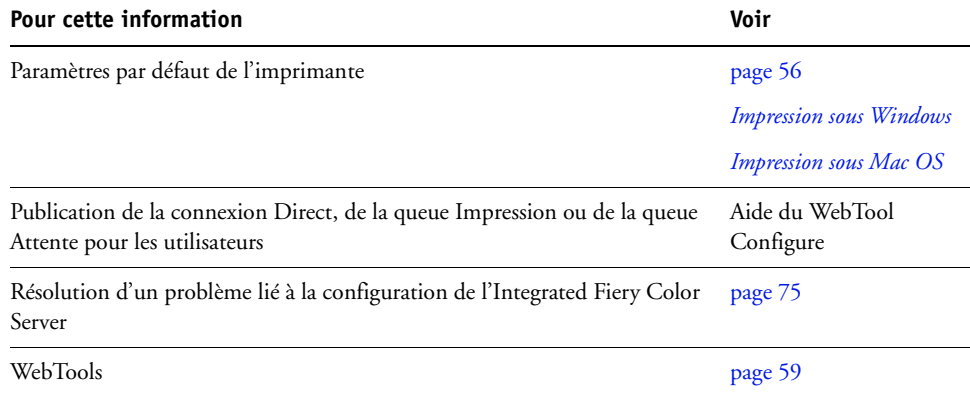

## <span id="page-60-0"></span>**Définition des mots de passe**

Vous pouvez définir ou modifier les mots de passe des utilisateurs de l'Integrated Fiery Color Server. Tout membre du groupe des administrateurs peut modifier les options de configuration et contrôler le flux et l'ordre des tâches, à l'aide des outils de gestion des tâches.

Pour créer des utilisateurs, affecter des mots de passe et ajouter des utilisateurs aux groupes, utilisez Configure. Pour plus d'informations, voir l'aide du WebTool Configure.

Pour plus d'informations sur les mots de passe Administrateur et Opérateur et sur les droits d'accès correspondants, voir [page 15.](#page-14-0)

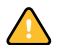

 $\sqrt{2}$ 

Notez bien les différents mots de passe que vous avez définis.

### **Mots de passe depuis le panneau de commande de la presse numérique**

Pour empêcher les connexions non autorisées, modifiez régulièrement le mot de passe Administrateur.

**POUR CHANGER LE MOT DE PASSE ADMINISTRATEUR OU OPÉRATEUR**

- **1 Sur le panneau de commande de la presse numérique, appuyez sur Config.**
- **2 Connectez-vous en tant qu'Administrateur avec le mot de passe approprié.**
- **3 Appuyez sur Changer mot de passe.**
- **4 Saisissez et confirmez le mot de passe en suivant la procédure indiquée ci-dessous.**

#### **Entrer nouveau mot de passe**

Utilisez le panneau de commande de la presse numérique pour saisir cette information (voir [« Types d'écrans de configuration », à la page 25](#page-24-1)). Le mot de passe peut être une combinaison alphanumérique quelconque de 19 caractères au maximum.

#### **Vérifier nouveau mot de passe**

Ressaisissez le nouveau mot de passe exactement comme la première fois. Le nouveau mot de passe prend effet après avoir enregistré les modifications et redémarré l'Integrated Fiery Color Server.

#### **Délai de connexion**

Sélectionnez une durée maximale de connexion sans activité à l'Integrated Fiery Color Server de l'administrateur ou de l'opérateur. Une fois le délai expiré, vous devez vous reconnecter.

### **Mots de passe à partir d'un ordinateur en réseau**

Vous pouvez définir ou modifier les mots de passe Administrateur et Opérateur à partir de Configure ou de la Command WorkStation, Windows Edition. Pour plus d'informations, voir l'aide du WebTool Configure.

## <span id="page-61-0"></span>**Mise à jour du logiciel système**

L'Integrated Fiery Color Server utilise un logiciel système unique pour recevoir et traiter les tâches et pour les envoyer à la presse numérique. Elément central de l'Integrated Fiery Color Server, le logiciel système traite et contrôle le spoule, la rastérisation et l'impression des tâches ainsi que leur comptabilisation (journal des tâches), leur stockage et leur récupération.

Vous pouvez vérifier la disponibilité de mises à jour du logiciel système sur un site sécurisé sur Internet. Des mises à jour pour le logiciel utilisateur peuvent également être disponibles. Plusieurs méthodes de notification et d'installation sont indiquées.

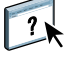

Pour vérifier la disponibilité de mises à jour logicielles ou configurer l'Integrated Fiery Color Server afin qu'il les reçoive automatiquement, voir l'aide du WebTool Configure.

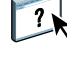

## <span id="page-62-0"></span>**Effacement de l'Integrated Fiery Color Server**

La commande Effacer serveur vous permet d'effacer, à partir de l'Integrated Fiery Color Server, toutes les tâches d'impression des queues Impression, Attente et Imprimé. Les tâches peuvent également être effacées, individuellement ou par groupe, à l'aide de la Command WorkStation. Cette commande efface également toutes les tâches archivées sur le disque dur de l'Integrated Fiery Color Server, l'index des tâches archivées, ainsi que toutes les maquettes FreeForm.

#### **POUR EFFACER L'INTEGRATED FIERY COLOR SERVER**

- **1 Appuyez sur le bouton Web Applications (Applications Web) du panneau de commande de la presse numérique.**
- **2 Appuyez sur Config.**
- **3 Connectez-vous en tant qu'Administrateur avec le mot de passe approprié.**
- **4 Appuyez sur Effacer serveur.**

#### **POUR EFFACER L'INTEGRATED FIERY COLOR SERVER À PARTIR DE LA COMMAND WORKSTATION**

**• Dans la Command WorkStation, choisissez Effacer serveur à partir du menu Serveur.** 

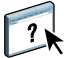

Pour plus d'informations, voir l'aide de la Command WorkStation.

Sauvegardez vos données originales sur un support personnel en plus du stockage et de la sauvegarde effectués sur le disque dur de l'Integrated Fiery Color Server. N'endommagez ou ne réinitialisez jamais le disque dur de l'Integrated Fiery Color Server et ne mettez pas le système hors tension pendant l'accès au disque dur. Pour plus d'informations sur la mise sous et hors tension de l'Integrated Fiery Color Server, voir [page 74.](#page-73-0)

Si un problème technique survient sur le disque dur ou sur le logiciel de l'Integrated Fiery Color Server, les données stockées et sauvegardées sur le disque dur risquent ne pas pouvoir être récupérées. Si des problèmes se produisent avec le disque dur, l'intégrité du stockage des données suivantes ne peut pas être assurée :

- Polices tierces
- Tâches d'impression
- Profils couleur, y compris les profils téléchargés ou modifiés à l'aide de Spot-On
- Notes et instructions relatives aux tâches
- Données numérisées
- Tâches modifiées à l'aide d'Impose
- Documents à données variables
- Carnet d'adresses des services e-mail
- Informations de configuration de l'Integrated Fiery Color Server (liste de toutes les options définies lors de la configuration)

## <span id="page-63-0"></span>**Connexion à distance à l'Integrated Fiery Color Server**

Vous pouvez accéder à l'Integrated Fiery Color Server à partir d'un ordinateur Windows distant.

#### **POUR ÉTABLIR LA CONNEXION À L'INTEGRATED FIERY COLOR SERVER À PARTIR D'UN ORDINATEUR DISTANT**

**1 Activer l'option Activer le Bureau à distance dans la configuration.**

À partir de Configure, choisissez Serveur > Général > Activer le Bureau à distance.

- **2 Sur l'ordinateur distant, choisissez Démarrer > Programmes > Accessoires > Communications > Connexion Bureau à distance.**
- **3 Saisissez l'adresse IP ou le nom DNS de l'Integrated Fiery Color Server puis cliquez sur Connexion.**
- **4 Saisissez le mot de passe Administrateur si vous y êtes invité.**

## **Restauration des paramètres de l'Integrated Fiery Color Server**

Vous pouvez rétablir les paramètres par défaut de l'Integrated Fiery Color Server ou encore un groupe de paramètres préalablement enregistrés.

#### **Restauration des valeurs par défaut de l'Integrated Fiery Color Server**

Lorsque vous restaurez les valeurs par défaut de l'Integrated Fiery Color Server, toutes les tâches présentes dans les queues sont effacées, de même que le journal des tâches. Vous devez recommencer la configuration car l'Integrated Fiery Color Server est restauré avec les valeurs par défaut.

#### **POUR RESTAURER L'INTEGRATED FIERY COLOR SERVER**

- **1 Appuyez sur le bouton Web Applications (Applications Web) du panneau de commande de la presse numérique.**
- **2 Appuyez sur Configuration.**
- **3 Connectez-vous en tant qu'Administrateur avec le mot de passe approprié.**
- **4 Appuyez sur Valeurs d'usine.**

## <span id="page-64-0"></span>**Enregistrement et restauration de la configuration de l'Integrated Fiery Color Server**

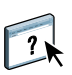

Vous pouvez enregistrer la configuration actuelle de l'Integrated Fiery Color Server et la restaurer ultérieurement si nécessaire. Pour enregistrer et restaurer les paramètres, utilisez la configuration à distance. Pour plus d'informations, voir l'aide de Configure.

Les paramètres suivants sont inclus dans la sauvegarde (si votre Integrated Fiery Color Server les prend en charge) :

- Paramètres définis dans la configuration (sauf Nom du serveur)
- Modèles Impose enregistrés dans le dossier par défaut pour ce type de fichier sur l'Integrated Fiery Color Server
- Carnets d'adresses
- Réglages d'imprimante virtuelle
- Informations sur les utilisateurs et les groupes (noms et mot de passe)
- Tons directs personnalisés

## <span id="page-65-0"></span>**Impression USB**

Vous pouvez enregistrer des fichiers au format PS, EPS, PCL, TIFF et PDF sur un périphérique USB pour les imprimer sur l'Integrated Fiery Color Server. Pour les imprimer automatiquement lors de la connexion du lecteur USB à l'Integrated Fiery Color Server, il est possible de les sauvegarder dans des dossiers spécifiques ou à la racine de ce lecteur USB.

Vous pouvez aussi imprimer à partir du panneau de commande de la presse numérique. Pour plus d'informations sur l'impression, voir *Impression sous Windows* et *Impression sous Mac OS*.

#### **POUR CONFIGURER LE PÉRIPHÉRIQUE USB POUR L'IMPRESSION AUTOMATIQUE**

- **1 Procédez au moins à la configuration des options d'impression USB suivantes dans Configure > Réseau > Port > USB :**
	- Sélectionnez Activer port USB.
	- Pour la queue par défaut, choisissez la connexion sur laquelle l'Integrated Fiery Color Server télécharge les fichiers qui ne précisent pas de connexion.
	- Réglez l'option Impression auto de Média USB sur Imprimer tout.
- **2 Sur l'ordinateur, créez des dossiers au niveau supérieur (à la racine) du périphérique USB, appelés Print, Hold et Direct.**
- **3 Enregistrez les fichiers à partir de l'ordinateur sur le périphérique USB.**

Les fichiers copiés dans les dossiers print, hold et direct sont téléchargés automatiquement sur la connexion d'impression correspondante sur l'Integrated Fiery Color Server lorsque vous connectez le périphérique USB sur celui-ci.

Les fichiers copiés à la racine du lecteur (et tout dossier situé à la racine dont le nom ne correspond pas à une connexion d'impression) sont téléchargés sur la queue configurée pour l'impression USB.

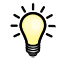

Préparez le périphérique USB avec la bonne structure de dossiers et les fichiers appropriés avant de connecter le périphérique à l'Integrated Fiery Color Server. Comme le traitement des fichiers démarre dès que vous connectez le périphérique à l'Integrated Fiery Color Server, il est impossible d'y gérer les fichiers, par exemple de déplacer des fichiers vers un autre dossier ou d'en supprimer.

**4 Retirez le périphérique USB de l'ordinateur et connectez-le au port USB de l'Integrated Fiery Color Server.**

Pour connaître l'emplacement du port USB, voir [page 20.](#page-19-1)

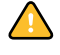

Assurez-vous que le périphérique USB a été correctement arrêté avant de le débrancher de l'ordinateur.

## <span id="page-66-0"></span>**Gestion des carnets d'adresses de messagerie**

Vous pouvez gérer des adresses e-mail/Fax Internet sur l'Integrated Fiery Color Server en envoyant des messages e-mail sous un format particulier à l'Integrated Fiery Color Server. Les fonctions de gestion permettent de remplacer le carnet d'adresses, d'ajouter de nouvelles adresses, d'en supprimer et de récupérer les adresses en cours sur l'Integrated Fiery Color Server.

Les utilisateurs se servent des carnets d'adresses pour envoyer des fichiers en pièce jointe à une adresse e-mail/fax Internet particulière.

**REMARQUE :** Les messages e-mail ne peuvent être envoyés que depuis un compte administrateur.

L'Integrated Fiery Color Server prend en charge les carnets d'adresses suivants :

**Administration (Admin)** permet de modifier le carnet d'adresses, d'obtenir le carnet d'adresses en cours sur l'Integrated Fiery Color Server et d'annuler ou de connaître le statut d'une tâche d'impression. Toutefois, les membres de ce carnet d'adresses ne disposent pas des mêmes droits que les utilisateurs possédant le mot de passe Administrateur ([page 61\)](#page-60-0).

**Impression (Print)** contient les utilisateurs possédant un accès Impression. Seuls les utilisateurs dont les adresses e-mail figurent dans le carnet d'adresses d'impression sont autorisés à soumettre des tâches via e-mail à l'Integrated Fiery Color Server. Les utilisateurs non autorisés reçoivent une réponse e-mail signifiant que leur tâche n'a pas été acceptéeen impression par l'Integrated Fiery Color Server.

**Utilisateur (User)** contient les utilisateurs possédant un accès numérisation.

**Fax** est utilisé pour la fonction de numérisation vers un fax Internet. Ce carnet d'adresses permet d'envoyer une numérisation via le fax Internet vers l'Integrated Fiery Color Server. Vous ne pouvez pas utiliser les adresses de ce carnet pour envoyer un e-mail à l'Integrated Fiery Color Server.

**Entreprise (Corporate)** est un carnet d'adresses LDAP utilisé pour numériser vers une adresse e-mail. Il permet d'envoyer des fichiers à une liste d'adresses enregistrées sur un serveur LDAP en utilisant Remote Scan.

**REMARQUE :** Configurez LDAP avant de définir ce carnet d'adresse. Pour plus d'informations, voir l'aide du WebTool Configure.

Si une tâche d'impression est soumise via e-mail, l'Integrated Fiery Color Server vérifie tout d'abord le carnet d'adresses Impression. Si l'adresse e-mail de l'utilisateur ne correspond à aucune entrée de ce carnet d'adresses, la tâche ne s'imprime pas. L'utilisateur reçoit un e-mail signifiant que sa tâche n'a pas été acceptée.

Le caractère joker « @ » par défaut est stocké dans le carnet d'adresses impression. Il permet à tous les utilisateurs d'imprimer sur l'Integrated Fiery Color Server jusqu'à ce que l'administrateur ajoute la première entrée au carnet d'adresses Impression.

Pour gérer les carnets d'adresses, envoyez un e-mail à l'Integrated Fiery Color Server en indiquant des codes de commande dans les champs Objet et Message. L'Integrated Fiery Color Server répond par e-mail en donnant des informations pour chaque demande, comme indiqué dans le tableau suivant.

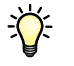

Pour ajouter ou supprimer plusieurs adresses en même temps, indiquez ces dernières sur des lignes différentes dans la zone de message de l'e-mail.

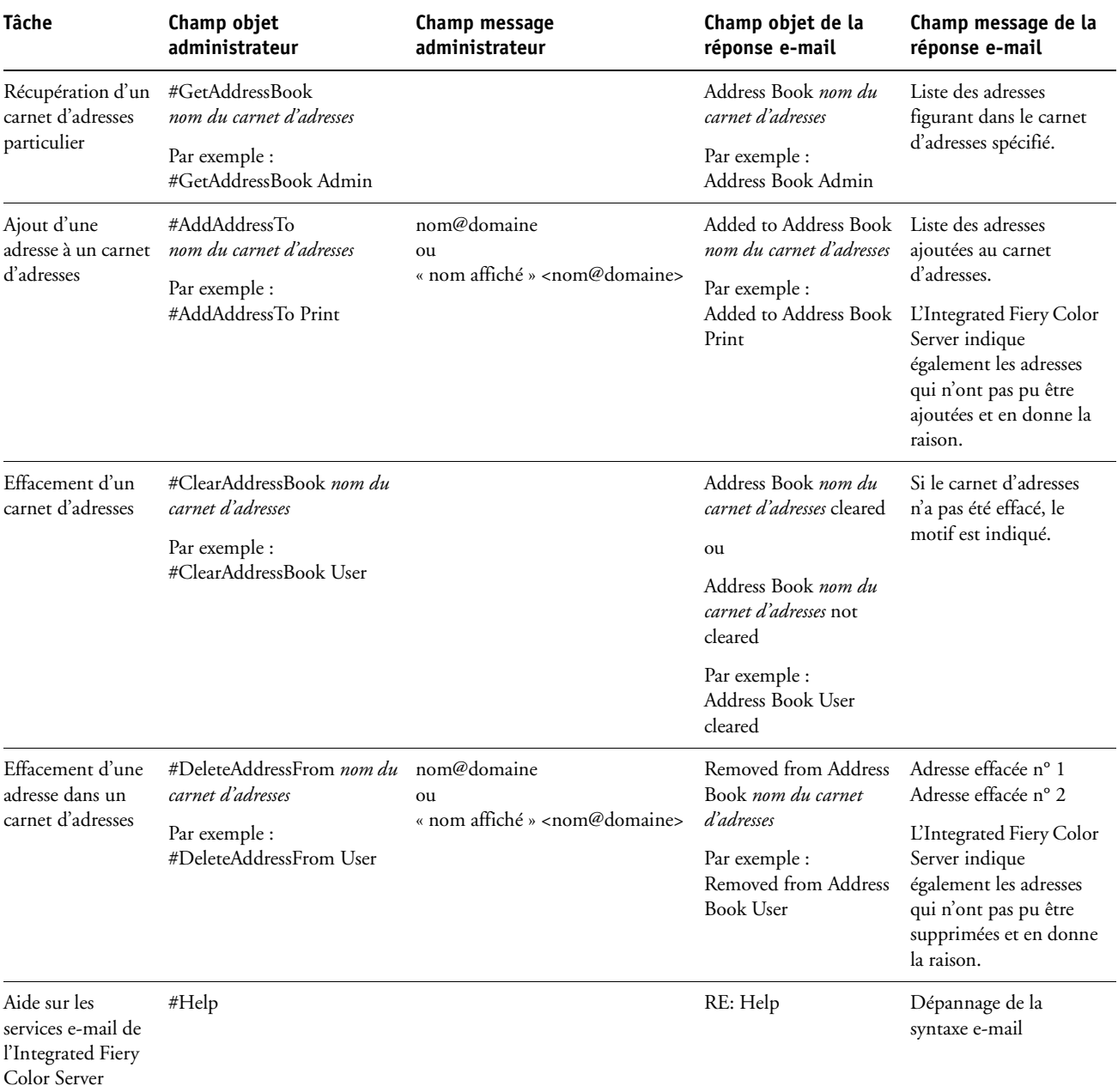

**POUR RÉCUPÉRER UN CARNET D'ADRESSES À PARTIR DE L'INTEGRATED FIERY COLOR SERVER**

- **1 Lancez votre application de messagerie.**
- **2 Ouvrez une nouvelle fenêtre de message.**
- **3 Saisissez l'adresse e-mail de l'Integrated Fiery Color Server dans la ligne À...**
- **4 Saisissez la commande et le nom du carnet d'adresses dans le champ Objet.**

Par exemple, pour récupérer le carnet d'adresse utilisateur, saisissez « #GetAddressBook User ».

**5 Envoyez le message.**

Le message de réponse contient les adresses du carnet spécifié.

**6 Copiez les adresses dans un fichier texte ou enregistrez le message.**

**POUR RESTAURER UN CARNET D'ADRESSES SUR L'INTEGRATED FIERY COLOR SERVER**

- **1 Lancez votre application de messagerie.**
- **2 Ouvrez une nouvelle fenêtre de message.**
- **3 Saisissez l'adresse e-mail de l'Integrated Fiery Color Server dans la ligne À...**
- **4 Saisissez la commande et le nom du carnet d'adresses dans le champ Objet.**

Par exemple, pour restaurer le carnet d'adresse utilisateur, saisissez « #GetAddressTo User ».

**5 Copiez les adresses sur des lignes différentes dans le corps du message.**

Vous pouvez inclure des surnoms. Toutefois, lorsque le surnom ou l'adresse s'étend sur plus d'une ligne, réduisez-le de façon à ce qu'il tienne sur une seule ligne.

- **6 Envoyez le message.**
- **7 Vérifiez le contenu du message de réponse afin de voir si les adresses ont été correctement restaurées.**

## <span id="page-69-0"></span>**Chemin de recherche pour l'impression variable**

Dans Configure > PDL > Impression variable, utilisez les informations suivantes pour définir le chemin de recherche de fichiers pour les objets VDP (impression variable).

### **Définition des chemins de recherche généraux communs**

Un chemin de recherche de fichier indique où sont stockées les ressources VDP communes (par exemple, les polices et les images PostScript) : soit sur un ordinateur réseau, soit sur l'Integrated Fiery Color Server. L'Integrated Fiery Color Server recherche les chemins prédéfinis jusqu'à ce qu'il trouve les ressources nécessaires. S'il ne trouve pas la ressource, la tâche échoue. Informez les utilisateurs des chemins que vous spécifiez afin que leurs tâches puissent accéder aux ressources.

L'Integrated Fiery Color Server recherche les chemins des ressources VDP dans l'ordre suivant :

**1 Chemin que l'utilisateur indique dans la tâche**

Voir [« Autorisation des utilisateurs à définir un chemin de recherche pour une seule tâche », à](#page-70-0)  [la page 71](#page-70-0).

- **2 Chemins que vous définissez dans Configure pour les objets généraux communs**
- **3 Chemin que l'application indique pour les ressources VPS ou PPML lors de l'envoi du flux de données**

Pour chacun de ces chemins, l'Integrated Fiery Color Server recherche le dossier puis les sous-dossiers. Une fois que l'Integrated Fiery Color Server a localisé la première ressource, il essaie de localiser la deuxième ressource dans le même dossier. S'il ne la trouve pas dans le même dossier, il relance sa recherche dans l'ordre indiqué.

#### **POUR DÉFINIR UN CHEMIN GÉNÉRAL POUR LES OBJETS VDP COMMUNS**

**1 Dans Configure, sélectionnez PDL > Impression variable.**

Pour plus d'informations sur l'accès à Configure, voir [page 54.](#page-53-0)

- **2 Cliquez sur Ajouter.**
- **3 Dans la fenêtre qui s'affiche, saisissez le nom du chemin ou cliquez sur Parcourir pour localiser le chemin.**

Si vous saisissez le nom du chemin, utilisez le format d'un lecteur connecté (par exemple, Z:\dossier) ou la convention UNC (par exemple, \\nom de l'ordinateur\dossier).

- **4 Si le chemin se trouve sur un ordinateur qui requiert l'authentification, sélectionnez Authentification du serveur distant et saisissez le nom d'utilisateur et le mot de passe appropriés.**
- **5 Cliquez sur OK.**
- **6 Pour ajouter un autre chemin, cliquez à nouveau sur Ajouter et recommencez les opérations.**
- **7 Cliquez sur Apply (Appliquer).**

### <span id="page-70-0"></span>**Autorisation des utilisateurs à définir un chemin de recherche pour une seule tâche**

Un utilisateur peut saisir un seul chemin de recherche lorsqu'il envoie la tâche à partir d'un pilote d'imprimante Windows ou lorsqu'une personne modifie ensuite la tâche pour spécifier un chemin de recherche. Le chemin doit comprendre moins de 256 caractères et se présente soit au format d'un lecteur connecté (par exemple, Z:\dossier), soit à celui de la convention UNC (par exemple, \\nom de l'ordinateur\dossier).

Pour pouvoir utiliser un lecteur connecté, celui-ci doit être reconnu par l'Integrated Fiery Color Server. Par exemple, si l'utilisateur spécifie un chemin sur l'ordinateur de l'utilisateur (par exemple, C:\Mes Documents\VDP), l'Integrated Fiery Color Server suppose qu'il s'agit du lecteur C:\ sur l'Integrated Fiery Color Server. En d'autres termes, si « Z: » est un lecteur réseau auquel les utilisateurs accèdent sur leur réseau, l'Integrated Fiery Color Server ne peut reconnaître l'emplacement indiqué par « Z: ». Par conséquent, vous devez connecter ce lecteur afin que l'Integrated Fiery Color Server reconnaisse également l'emplacement de stockage des ressources.

Si vous avez activé Bureau à distance lors de la configuration, connectez-vous à l'Integrated Fiery Color Server à l'aide du Bureau à distance et effectuez la procédure suivante.

#### **POUR CONNECTER UN LECTEUR À UNE LETTRE RECONNUE PAR L'INTEGRATED FIERY COLOR SERVER**

- **1 A partir de la fenêtre de l'explorateur Windows, sélectionnez Outils > Connecter un lecteur réseau.**
- **2 Dans le menu Lecteur, choisissez la lettre d'une unité qui n'est pas encore connectée.**
- **3 Dans le champ du chemin, saisissez le chemin UNC de l'ordinateur réseau contenant les ressources partagées ou cliquez sur Parcourir pour rechercher l'ordinateur sur le réseau.**
- **4 Cliquez sur Terminer.**
- **5 Si vous êtes invité à saisir un mot de passe de réseau, entrez Administrator dans le champ Connect As (Se connecter en tant que), saisissez le mot de passe dans le champ correspondant puis cliquez sur OK.**
- **6 Indiquez à l'utilisateur d'utiliser la lettre du lecteur dans le chemin de recherche pour l'impression variable lorsqu'il envoie la tâche à l'Integrated Fiery Color Server.**

## <span id="page-71-0"></span>**Impression de la page de configuration**

La page de configuration répertorie tous les paramètres actifs pour la configuration actuelle. Quand vous avez terminé la configuration, imprimez cette page pour vérifier les paramètres définis. Placez la page de configuration près de l'Integrated Fiery Color Server pour pouvoir la consulter rapidement. Les utilisateurs doivent connaître les informations contenues sur cette page, par exemple les paramètres par défaut actuels de l'imprimante.

#### **POUR IMPRIMER LA PAGE DE CONFIGURATION DEPUIS LA COMMAND WORKSTATION**

- **1 Depuis la Command WorkStation, choisissez Imprimer pages dans le menu Serveur.**
- **2 Cliquez sur Configuration.**
- **3 Cliquez sur Imprimer.**
- **4 Saisissez ou sélectionnez le nombre de copies à imprimer et cliquez sur OK.**

**POUR IMPRIMER LA PAGE DE CONFIGURATION DEPUIS LE PANNEAU DE COMMANDE DE LA PRESSE NUMÉRIQUE**

- **1 Appuyez sur le bouton Web Applications (Applications Web) du panneau de commande de la presse numérique.**
- **2 Appuyez sur Info (Infos).**
- **3 Appuyez sur Configuration.**
- **4 Sur l'écran de confirmation, appuyez sur Oui.**
# **Maintien des performances optimales de l'Integrated Fiery Color Server**

<span id="page-72-0"></span>L'Integrated Fiery Color Server ne nécessite aucune maintenance. En dehors de l'entretien de la presse numérique et du réapprovisionnement des consommables, ces quelques conseils vous permettront d'améliorer les performances globales de votre système :

#### **• Utilisez vos connexions réseau de la meilleure façon possible.**

Ne publiez que les connexions qui seront utilisées. L'Integrated Fiery Color Server vérifie constamment toutes les connexions publiées, même si elles sont inactives.

Imprimez une page de configuration afin de vérifier les connexions publiées. Eliminez celles qui ne sont pas utilisées. Vous pourrez facilement les rétablir si cela s'avère nécessaire.

#### **• Faites en sorte que les tâches les moins urgentes soient traitées au moment où l'impression ou le trafic du réseau sont moins importants.**

Les tâches d'impression récurrentes ou les tâches qui ne sont pas urgentes peuvent être imprimées sur la queue Attente. Lorsque le trafic est peu important, l'administrateur ou un utilisateur des outils de gestion des tâches possédant les droits d'accès Opérateur peut déplacer (ou copier) toutes les tâches de la queue Attente sur la queue Impression en vue de leur impression.

#### **• Réduisez la communication réseau inutile.**

Un grand nombre d'utilisateurs, exécutant les utilitaires Fiery et effectuant fréquemment des mises à jour, peut avoir un effet important sur les performances de l'Integrated Fiery Color Server.

#### **• Assurez-vous que vous disposez de suffisamment d'espace disque sur l'Integrated Fiery Color Server.**

<span id="page-72-1"></span>Vérifiez régulièrement la liste des tâches mises en attente et le nombre de tâches conservées dans la queue Imprimé.

L'administrateur peut imprimer ou supprimer celles qui ont été imprimées ou qui sont en attente. Pensez à imprimer ou à retirer les tâches inactives. Si l'espace disque de l'Integrated Fiery Color Server est fréquemment insuffisant, vous pouvez désactiver la queue Imprimé et choisir de ne pas publier la queue Attente (dans le menu de configuration de l'imprimante).

Pour déplacer ou retirer les tâches placées dans les queues, utilisez les outils de gestion des tâches. Lorsque vous libérez de l'espace disque en effaçant les tâches inactives, les nouvelles tâches sont spoulées et imprimées plus rapidement.

# **Arrêt, réinitialisation et redémarrage de l'Integrated Fiery Color Server**

En règle générale, vous pouvez laisser l'Integrated Fiery Color Server et la presse numérique sous tension en permanence. Cette section décrit la procédure de réinitialisation, d'arrêt et de redémarrage de l'Integrated Fiery Color Server en cas de besoin.

## **Arrêt de l'Integrated Fiery Color Server**

Si vous devez arrêter l'Integrated Fiery Color Server, les polices téléchargées sur celui-ci ne sont pas supprimées. Les tâches se trouvant dans les queues Attente et Impression, ainsi que celles qui ont été traitées mais pas imprimées, ne sont pas effacées et restent disponibles pour l'impression lors de la réinitialisation ou du redémarrage de l'Integrated Fiery Color Server.

#### **POUR ARRÊTER L'INTEGRATED FIERY COLOR SERVER**

**1 Assurez-vous que l'Integrated Fiery Color Server ne reçoit, ne traite ni n'imprime aucun fichier.**

Après le traitement d'une tâche, attendez au moins 5 secondes avant de débuter la procédure d'arrêt une fois que le système est au repos.

**2 Appuyez sur l'interrupteur principal de marche/arrêt de la presse numérique.**

## **Réinitialisation ou redémarrage de l'Integrated Fiery Color Server**

Le redémarrage de l'Integrated Fiery Color Server réinitialise le logiciel système de l'Integrated Fiery Color Server, mais ne réinitialise pas l'intégralité du système. L'accès réseau à l'Integrated Fiery Color Server est temporairement interrompu et toutes les impressions en cours sont abandonnées.

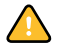

Si vous utilisez une clé USB, retirez-la avant de procéder à la réinitialisation. Sinon, l'Integrated Fiery Color Server ne redémarrera pas.

**POUR RÉINITIALISER OU REDÉMARRER L'INTEGRATED FIERY COLOR SERVER À PARTIR DU PANNEAU DE COMMANDE DE LA PRESSE NUMÉRIQUE**

- **1 Assurez-vous que l'Integrated Fiery Color Server ne reçoit, ne traite ni n'imprime aucun fichier.**
- **2 Appuyez sur Web Applications (Applications Web) > Config. > Redémarrer serveur ou Redémarrer système.**
- **3 Appuyez sur le bouton All services (Tous les services) pour terminer.**

**POUR RÉINITIALISER OU REDÉMARRER L'INTEGRATED FIERY COLOR SERVER À PARTIR DE LA COMMAND WORKSTATION**

- **1 Assurez-vous que l'Integrated Fiery Color Server ne reçoit, ne traite ni n'imprime aucun fichier.**
- **2 Dans la Command WorkStation, choisissez Redémarrer serveur ou Réinitialiser serveur dans le menu Serveur.**

# **DÉPANNAGE**

 $\overline{?}$ 

Ce chapitre donne des conseils de dépannage.

# **Dépannage de l'Integrated Fiery Color Server**

Les diagnostics de démarrage sont décrits dans la documentation destinée aux techniciens du service après-vente. Contactez votre S.A.V. agréé si vous obtenez au démarrage un message d'erreur sur la Command WorkStation ou si l'Integrated Fiery Color Server n'atteint pas le statut Au repos.

# <span id="page-74-4"></span>**Messages d'erreur de fonctionnement**

Pour les messages d'erreur liés à l'annulation et à l'impression de tâches, ou pour les autres messages d'erreur tels que ceux signalant que le disque est saturé ou que vous devez charger un support dans les bacs ou les cassettes, voir l'aide de la Command WorkStation.

Vous pouvez activer la notification d'erreur PostScript dans les options d'impression des applications Mac OS.

#### <span id="page-74-2"></span><span id="page-74-1"></span>**Imprimante introuvable**

<span id="page-74-0"></span>La recherche d'une imprimante sur le réseau échoue la plupart du temps à cause de noms ou d'adresses manquants ou provoquant un conflit sur l'Integrated Fiery Color Server. Vous devez saisir des noms à des endroits précis. Ces noms sont :

• Nom d'hôte TCP/IP (également appelé nom DNS), défini par votre organisation.

Saisissez le nom d'hôte en tant que nom de serveur lors de la configuration de l'Integrated Fiery Color Server.

• Nom (de machine) interne. Utilisez l'un des noms suivants :

**REMARQUE :** Si vous modifiez le nom DNS (nom d'hôte TCP/IP) de l'Integrated Fiery Color Server, vous devez reconfigurer l'un des utilitaires sur chaque ordinateur.

<span id="page-74-7"></span><span id="page-74-6"></span><span id="page-74-5"></span><span id="page-74-3"></span>print hold direct

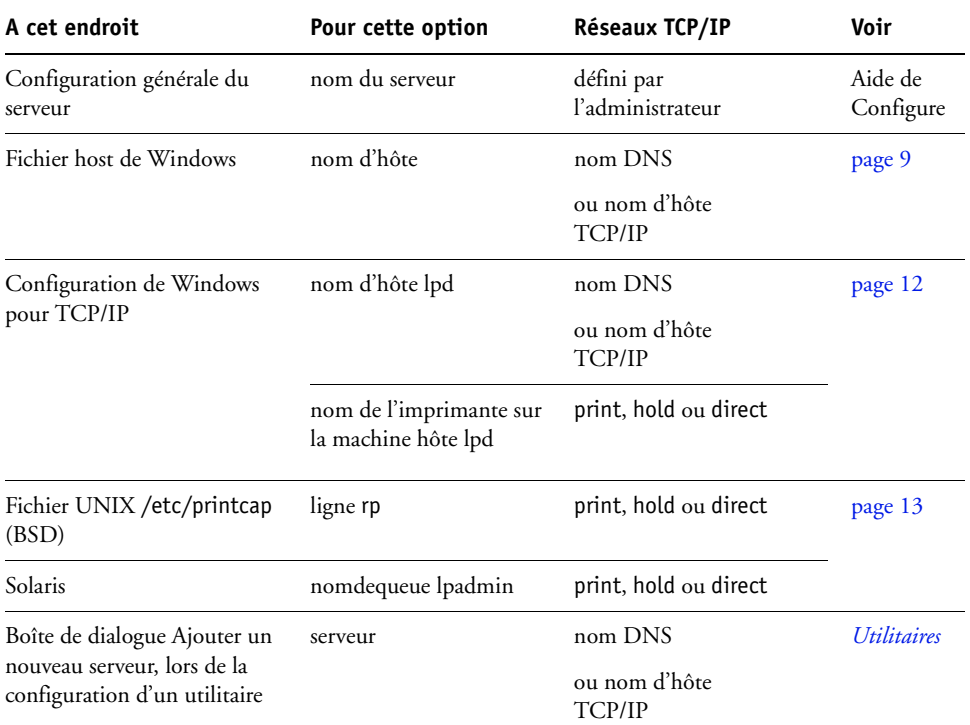

Consultez le tableau ci-dessous pour connaître le nom à utiliser.

# <span id="page-75-2"></span><span id="page-75-0"></span>**Connexion à l'Integrated Fiery Color Server impossible avec les utilitaires**

Si un utilisateur n'arrive pas à se connecter à l'Integrated Fiery Color Server, vérifiez les points suivants :

**Configuration de l'Integrated Fiery Color Server :** Vous devez avoir activé le protocole réseau approprié et saisi les bons paramètres (par exemple, pour TCP/IP, l'adresse IP) et vous devez avoir publié la queue Impression ou la queue Attente.

<span id="page-75-1"></span>Imprimez une page de configuration afin de vérifier rapidement ces paramètres.

**Sur le poste client :** Les protocoles réseau appropriés doivent être chargés.

# <span id="page-76-0"></span>**Connexion à l'Integrated Fiery Color Server impossible avec la Command WorkStation**

En cas de problème de connexion à l'Integrated Fiery Color Server, un message d'erreur s'affiche.

Ce problème peut se poser dans les cas suivants :

- Première mise sous tension de l'Integrated Fiery Color Server.
- Redémarrage de l'Integrated Fiery Color Server.
- Modification de paramètres relatifs à l'adresse du serveur sans reconfiguration de la connexion au serveur.

Si ce problème se pose, utilisez les solutions ci-dessous, dans l'ordre indiqué :

- Un ordinateur distant exécutant les utilitaires ou les WebTools interfère peut-être avec l'affichage des informations de statut. Si possible, fermez l'application distante et recommencez la connexion.
- Redémarrez le logiciel de la Command WorkStation et essayez de vous connecter de nouveau.
- Redémarrez l'Integrated Fiery Color Server.

#### **INDEX 79**

# **INDEX**

[1000BaseT 21](#page-20-0) [100BaseTX 21](#page-20-0) [10BaseT 21](#page-20-0)

#### **A**

[Accueil \(WebTool\) 18](#page-17-0) [Act. Action en cas d'incompatibilité, option 31](#page-30-0) [Action en cas d'incompatibilité, option 31](#page-30-1) [Active Directory 12](#page-11-1) [Activer AppleTalk, option 43](#page-42-0) [Activer config IP automatique, option 36](#page-35-0) [Activer Config Proxy, option 50](#page-49-0) [Activer DNS, option 38](#page-37-0) [Activer filtre adresse MAC, option 35](#page-34-0) [Activer filtre IP, option 41](#page-40-0) [Activer impression via E-mail, option 51](#page-50-0) [Activer IPP, option 44](#page-43-0) [Activer IPv6, option 37](#page-36-0) [Activer LPD, option 44](#page-43-1) [Activer port USB, option 35](#page-34-1) [Activer Port 9100, option 45](#page-44-0) [Activer queue Imprimé, option 31](#page-30-2) [Activer services E-mail, option 51](#page-50-1) [Activer SMB, option 44](#page-43-2) [Activer SNMP, option 48](#page-47-0) [Activer SNTP, option 29](#page-28-0) [Adapter au format, option 56](#page-55-0) administrateur [droits d'accès 16](#page-15-0) [fonctions 60](#page-59-0) [installation du serveur 10](#page-9-0) [mot de passe 61](#page-60-0) [Adresse DNS, option 38](#page-37-1) [Adresse Email administrateur, option 52](#page-51-0) [Adresse e-mail, configuration e-mail 52](#page-51-1) adresse IP [affectation manuelle 37](#page-36-1) [attribution automatique 36,](#page-35-0) [37](#page-36-2) [fixe 37](#page-36-1) [pour la configuration Ethernet 37,](#page-36-1) [38](#page-37-2)

[Adresse IP serveur DNS primaire, option 38](#page-37-3) [Adresse IP serveur DNS secondaire, option 38](#page-37-4) [Adresse IP serveur WINS, option 39](#page-38-0) [Adresse passerelle, option 37](#page-36-3) afficheur tactile [accès à la configuration 25](#page-24-0) [illustré 25](#page-24-0) [Ajouter CR à LF, option 56](#page-55-1) [Ajouter filtre, option de la configuration de](#page-40-1)  sécurité 41 [Aligner les bacs, commande 28](#page-27-0) [amélioration des performances du serveur 73](#page-72-0) [anonyme, méthode d'authentification LDAP 47](#page-46-0) [attribution d'un nom au serveur 29,](#page-28-1) [75](#page-74-0) authentification [requis pour l'impression FTP 45](#page-44-1) [requis pour l'impression normale 31](#page-30-3) [Autoriser impression depuis, option 31](#page-30-3)

#### **B**

[binaires, impression de données via le port](#page-34-2)  USB 35 [BOOTP, protocole 36,](#page-35-1) [37](#page-36-2)

# **C**

[Calibrer, commande 28](#page-27-1) [caractère EOF, communication USB 35](#page-34-3) [caractères par pouce 58](#page-57-0) [caractères utilisés, sur la Command](#page-28-2)  WorkStation 29 [CMJN, impression par défaut 57](#page-56-0) Command WorkStation [configuration 54](#page-53-0) [page de configuration 72](#page-71-0) [problèmes de connexion au serveur 77](#page-76-0) [Commentaire, impression Windows 39](#page-38-1)

configuration [à partir d'un ordinateur en réseau 54](#page-53-1) [accès 25](#page-24-0) [configuration de l'imprimante 29](#page-28-3) [configuration du journal des tâches 33](#page-32-0) [configuration du port 34](#page-33-0) [configuration du protocole 36](#page-35-2) [configuration du réseau 34](#page-33-1) [configuration du service 44](#page-43-3) [configuration PS \(PostScript\) 32](#page-31-0) [fonctions de l'administrateur 60](#page-59-0) [présentation 22](#page-21-0) [types d'écrans 25](#page-24-1) [configuration AppleTalk 43](#page-42-0) [configuration de documents natifs 32](#page-31-1) [configuration de l'impression variable 32](#page-31-2) [configuration de l'imprimante 29](#page-28-3) [configuration des serveurs de réseau 34](#page-33-0) configuration du client [présentation 10](#page-9-1) [WebTools 59](#page-58-0) [configuration du port 9100 45](#page-44-2) [configuration du port USB 35](#page-34-3) [configuration du port, configuration](#page-33-2)  Ethernet 34 [configuration du réseau 34](#page-33-1) [configuration du service 44](#page-43-3) [configuration e-mail 51](#page-50-2) [configuration IPSec 42](#page-41-0) [configuration LDAP 46](#page-45-0) [configuration PostScript,](#page-31-0) *voir* configuration PS configuration Proxy, FTP [activation 50](#page-49-1) [adresse IP 50](#page-49-2) [mot de passe utilisateur 51](#page-50-3) [nom d'utilisateur 51](#page-50-4) [numéro de port 51](#page-50-5) [configuration PS \(PostScript\) 32](#page-31-0) configuration SLP (*Service Location Protocol*[\) 53](#page-52-0) [configuration SNMP 48](#page-47-1) [configuration USB 35](#page-34-1) [configuration Windows 39](#page-38-2) [Configure \(WebTool\) 19](#page-18-0) [Configurer ports IP, option 40](#page-39-0) [connecteur Ethernet 21](#page-20-1)

connexion Direct [description 17](#page-16-0) [publication 30](#page-29-0) [requise pour le téléchargement des](#page-17-1)  polices 18 [connexion du bureau à distance 64](#page-63-0) [connexion du câble réseau 20](#page-19-0) [Cont impression, commande 26](#page-25-0) [contact, coordonnées pour le support du serveur](#page-29-1)  d'impression 30 [Convertir formats papier, option 56](#page-55-2) [Courier, remplacer avec la police 58](#page-57-1)

# **D**

[Définir le type de pilote, option 44](#page-43-4) [Délai interrogation, option de configuration e](#page-51-2)mail 52 [Délai port en secondes, option 35](#page-34-4) [Demander le mot de passe pour l'impression du](#page-32-1)  journal des tâches, option 33 dépannage [échec de la connexion imprimante 75](#page-74-1) [imprimante introuvable dans la liste des](#page-75-0)  utilitaires 76 [Imprimante introuvable sur le réseau 75](#page-74-2) [problèmes de connexion de la Command](#page-76-0)  WorkStation 77 [DHCP, protocole 36,](#page-35-1) [37](#page-36-2) DNS (serveur de noms de domaine) [configuration 38](#page-37-5) [conséquences des modifications 75](#page-74-3) [présentation du nom du serveur 12](#page-11-2) [Docs, WebTool 18](#page-17-2)

#### **E**

[Effacement auto toutes les 55 tâches, option 33](#page-32-2) [effacement du journal des tâches 33](#page-32-3) [Effacement toutes les 55 tâches, option 33](#page-32-4) [Effacer chaque numérisation, option 50](#page-49-3) [Effacer serveur, commande 63](#page-62-0) [espace disque 73](#page-72-1) [Etendue \(Configuration SLP\) 53](#page-52-0) Ethernet [configuration du port 34](#page-33-2) [vitesse 34](#page-33-2)

# **F**

[files d'impression 31](#page-30-4) [filtrage de port IP 40](#page-39-1) [filtrage IP 41](#page-40-1) [Fonctions, menu 26](#page-25-1) [Format papier pages système, option 57](#page-56-1) [Fuseau horaire, option 29](#page-28-4)

#### **G**

[Groupe de travail ou domaine, option 39](#page-38-3) [GSSAPI, méthode d'authentification LDAP 47](#page-46-1)

#### **I**

[Ignorer caractère EOF, option 35](#page-34-3) [Impr. auto méd. USB, option 35](#page-34-5) [Impr. sécurisée, commande 26](#page-25-2) impression [automatique du journal des tâches 33](#page-32-5) [CMJN par défaut 57](#page-56-0) [connexions 17](#page-16-1) [connexions et queues 29](#page-28-3) [fichiers Microsoft Office 32](#page-31-1) [fichiers PostScript 35](#page-34-2) [liste polices 27](#page-26-0) [page de configuration 27](#page-26-1) [page de couverture pour chaque tâche 58](#page-57-2) [page de démarrage 30](#page-29-2) [pages d'informations sur le serveur 27](#page-26-2) [réimpression de tâches 17](#page-16-2) [Impression auto. toutes les 55 tâches, option 33](#page-32-6) [Impression face dessous, option 57](#page-56-2) [Impression toutes les 55 tâches, option 33](#page-32-7) [impression USB 66](#page-65-0) [impression Windows, domaines 12](#page-11-3) imprimante [échec de la connexion 75](#page-74-1) [introuvable 75](#page-74-1) [introuvable dans le Sélecteur 75](#page-74-1) [Imprimer jusqu'à l'erreur PS, option 57](#page-56-3) [Imprimer maquette, option 57](#page-56-4) [Imprimer page de démarrage, option 30](#page-29-2) [Infos, commande 27](#page-26-2) installation [serveur, sur un réseau 10](#page-9-2) [Internet, accès au serveur avec les WebTools 18](#page-17-3) [IPv4, TCP/IP 36](#page-35-3) [IPv6, TCP/IP 37](#page-36-0)

# **J**

[Java, pris en charge par un navigateur](#page-58-1)  Internet 59 [Jeu de symboles, option 57](#page-56-5) journal des tâches [configuration 33](#page-32-8) [définition 33](#page-32-9) [définition du format de page utilisé 33](#page-32-10) [effacement automatique 33](#page-32-2) [impression automatique 33](#page-32-6) [impression manuelle 27](#page-26-3) [Journal des tâches, effacement des tâches 63](#page-62-0) [Journal E-mail 27](#page-26-4) [Journal FTP 27](#page-26-5)

#### **L**

[logiciel système, mise à jour 62](#page-61-0) [Long. form. \(lign.\), option 57](#page-56-6) [Longueur d'enregistrement FreeForm 1 32](#page-31-3) [LPD \(TCP/IP\) 44](#page-43-1) [LPR \(TCP/IP\), UNIX 13](#page-12-1)

#### **M**

[maintien des performances du serveur 73](#page-72-0) [maquette FreeForm 57](#page-56-4) [Masque sous-réseau, option 37](#page-36-4) [Menus 24](#page-23-0) messages d'erreur [« Zone AppleTalk introuvable » 43](#page-42-1) [fonctionnement 75](#page-74-4) [PostScript 58](#page-57-3) [Microsoft Office 32](#page-31-1) [Mode couleur, option 57](#page-56-7) [Mode d'impression, option 31](#page-30-5) [Mode de décalage, option 57](#page-56-8) [Mode de tramage imprimante, option 57](#page-56-9) modification [mot de passe Administrateur 61](#page-60-0) [nom d'hôte ou nom DNS 75](#page-74-5) [Modifier le filtre, option de la configuration de](#page-40-2)  sécurité 41 [Mot de passe d'authentification \(SNMP\),](#page-48-0)  option 49 [Mot de passe de confidentialité \(SNMP\),](#page-48-1)  option 49 mot de passe Opérateur [droits d'accès 16](#page-15-1) [modification 61](#page-60-1)

[Mot de passe requis pour l'impression \(FTP\),](#page-44-1)  option 45 [Mot de passe, option du mot de passe](#page-61-1)  Administrateur 62 mots de passe [configuration e-mail 52](#page-51-3) [définition 15](#page-14-0) [droits d'accès Administrateur 16](#page-15-0) [droits d'accès Opérateur 16](#page-15-1) [modification Administrateur 61](#page-60-0)

#### **N**

[Nbre de tâches à garder sur Imprimé, option 31](#page-30-6) [Niveau de sécurité \(SNMP\), option 48](#page-47-2) [niveaux d'accès, définition 14](#page-13-0) [Nom communautaire SNMP, option 49](#page-48-2) [nom d'hôte 12,](#page-11-2) [75](#page-74-6) [Nom d'utilisateur non sécurisé \(SNMP\),](#page-48-3)  option 49 [Nom d'utilisateur sécurisé \(SNMP\), option 49](#page-48-4) [Nom de domaine, option de configuration](#page-37-6)  DNS 38 [Nom du compte, option 52](#page-51-4) nom du serveur [configuration du serveur 29](#page-28-5) [impression Windows 39](#page-38-4) [Nom du serveur sortant, configuration e-mail 52](#page-51-5) [Nombre maximum de résultats, option](#page-47-3)  LDAP 48 [nuanciers 27](#page-26-6) [Numéro de police \(PCL\), option 57](#page-56-10)

# **O**

[Optimis bords texte/graphiques, option 57](#page-56-11) [Ordre des pages, option 57](#page-56-12) [Orientation, option 58](#page-57-4) outils de gestion des tâches [impression du journal des tâches 33](#page-32-9) [suppression des tâches 63](#page-62-1)

#### **P**

page de configuration [impression 27,](#page-26-7) [72](#page-71-0) [résolution de problèmes de connexion 76](#page-75-1) [Page de couverture, option 58](#page-57-2)

[page de démarrage, impression 30](#page-29-2) [page de test, impression 27](#page-26-8) [paire torsadée, câble 21](#page-20-0) [PANTONE 27](#page-26-9) [Paramètres de numérisation, WebTool 19](#page-18-1) [Pas police, option 58](#page-57-0) [passerelle, attribution automatique de](#page-36-5)  l'adresse 37 [PDF, remplacement des polices dans les](#page-57-5)  fichiers 58 [pilotes d'imprimante, Pointer-impr 44](#page-43-4) [Points, option 56](#page-55-3) polices [impression de la liste des polices 27](#page-26-0) [pas 58](#page-57-0) [polices imprimante du serveur 27](#page-26-0) [source 58](#page-57-6) [taille 56](#page-55-3) [PostScript, erreur 57](#page-56-13) [PostScript, impression de fichiers 35](#page-34-2) [Prévisualiser pendant traitement, option 30](#page-29-3) protocoles [configuration 36](#page-35-2) [pour l'attribution automatique de l'adresse](#page-36-2)  IP 37 [protocoles, réseau 9](#page-8-1) [publication de connexions, présentation 17](#page-16-1) [Publier la connexion Direct, option 30](#page-29-0) [Publier la queue Attente, option 30](#page-29-4) [Publier la queue Impression, option 30](#page-29-5)

#### **Q**

queue Attente [description 17](#page-16-3) [publication 30](#page-29-4) [Queue du port 9100, option 45](#page-44-3) Queue Impression [publication 30](#page-29-5) [réimpression des tâches 31](#page-30-7) [Queue Impression, description 17](#page-16-4) [queue Imprimé 17,](#page-16-2) [31](#page-30-4) [Queue LPD par défaut, option 44](#page-43-5) queues [effacement total 63](#page-62-0) [publication 30](#page-29-5)

# **R**

[Redémarrer serveur, commande 28](#page-27-2) [réimpression des tâches 17](#page-16-2) [Remplacer avec police Courier, option 58](#page-57-7) réseau [procédure d'installation 10,](#page-9-2) [11](#page-10-0) [protocoles pris en charge 9](#page-8-2) [TCP/IP 11](#page-10-1) [restauration de la configuration du serveur 65](#page-64-0) [Restaurer valeurs SNMP par défaut, option 48](#page-47-4) [Résumé de la configuration, commande 28](#page-27-3)

[RJ-45, connecteur 21](#page-20-0)

# **S**

[saut de ligne, tâches PCL 56](#page-55-1) [Sélect. Protocole, option pour l'attribution](#page-36-2)  automatique de l'adresse IP 37 serveur [afficheur tactile 25](#page-24-0) [configuration 21](#page-20-2) [enregistrement et restauration de la](#page-64-0)  configuration 65 [maintien/amélioration des performances 73](#page-72-0) [nom 29](#page-28-1) [vue arrière montrant les connecteurs 20](#page-19-1) [Serveur de synchro., option 29](#page-28-6) [Serveur entrant, configuration e-mail 52](#page-51-6) Services [configuration du filtrage IP 41](#page-40-3) [filtrage de port IP 40](#page-39-1) [simple, méthode d'authentification LDAP 47](#page-46-2) [Stratégie de filtrage, option 41](#page-40-4) [substitution des polices 58](#page-57-8) [Supprimer filtre, option de la configuration de](#page-40-5)  sécurité 41 [Suspendre l'impression, commande 26](#page-25-3)

#### **T**

[Taille max. pièce jointe, option 50](#page-49-4) TCP/IP [avec stations de travail UNIX 13](#page-12-2) [configuration du protocole 36](#page-35-3) [configuration Ethernet 36](#page-35-4) [connexions publiées 30](#page-29-6) [nom d'hôte 75](#page-74-7)

[téléchargement des polices, connexion Direct](#page-17-1)  requise 18 [Téléchargements \(WebTool\) 18](#page-17-4) [Temporisation en cas d'incompatibilité,](#page-31-4)  option 32 temporisation, option [configuration e-mail 52](#page-51-7) [configuration FTP 45](#page-44-4) [configuration LDAP 46](#page-45-1) [terminologie générale 7](#page-6-0) [Trapping auto, option 58](#page-57-9) [Type confidentialité \(SNMP\), option 49](#page-48-5) [Type d'authentification \(SNMP\), option 49](#page-48-6) [Type de passerelle, option 37](#page-36-5) [Type de serveur, configuration e-mail 51](#page-50-6) [types de fichier et configuration du port USB 35](#page-34-3)

## **U**

UNIX [fichier printcap 76](#page-75-2) [nom d'imprimante distante 76](#page-75-2) [sur réseau TCP/IP 13](#page-12-2) [Utiliser Config automatique, option 39](#page-38-5) [Utiliser jeu de caractères, option 29](#page-28-7) [Utiliser PDF XObjects, option 58](#page-57-10) utilitaires [connexions d'impression requises 30](#page-29-7)

# **V**

[Valeurs d'usine 64](#page-63-1) [valeurs par défaut 64](#page-63-1)

# **W**

WebTools [Accueil 18](#page-17-0) [Configure 19](#page-18-0) [Docs 18](#page-17-2) [Téléchargements 18](#page-17-4) Windows, impression [activation 44](#page-43-2) [sélection de pilotes pour 44](#page-43-4)

## **Z**

[Zone AppleTalk, option 43](#page-42-2)